# Приложение 2

Эксплуатация Печи для термической обработки стоматологических материалов Programat S2

# Обзор конструкции печи S2

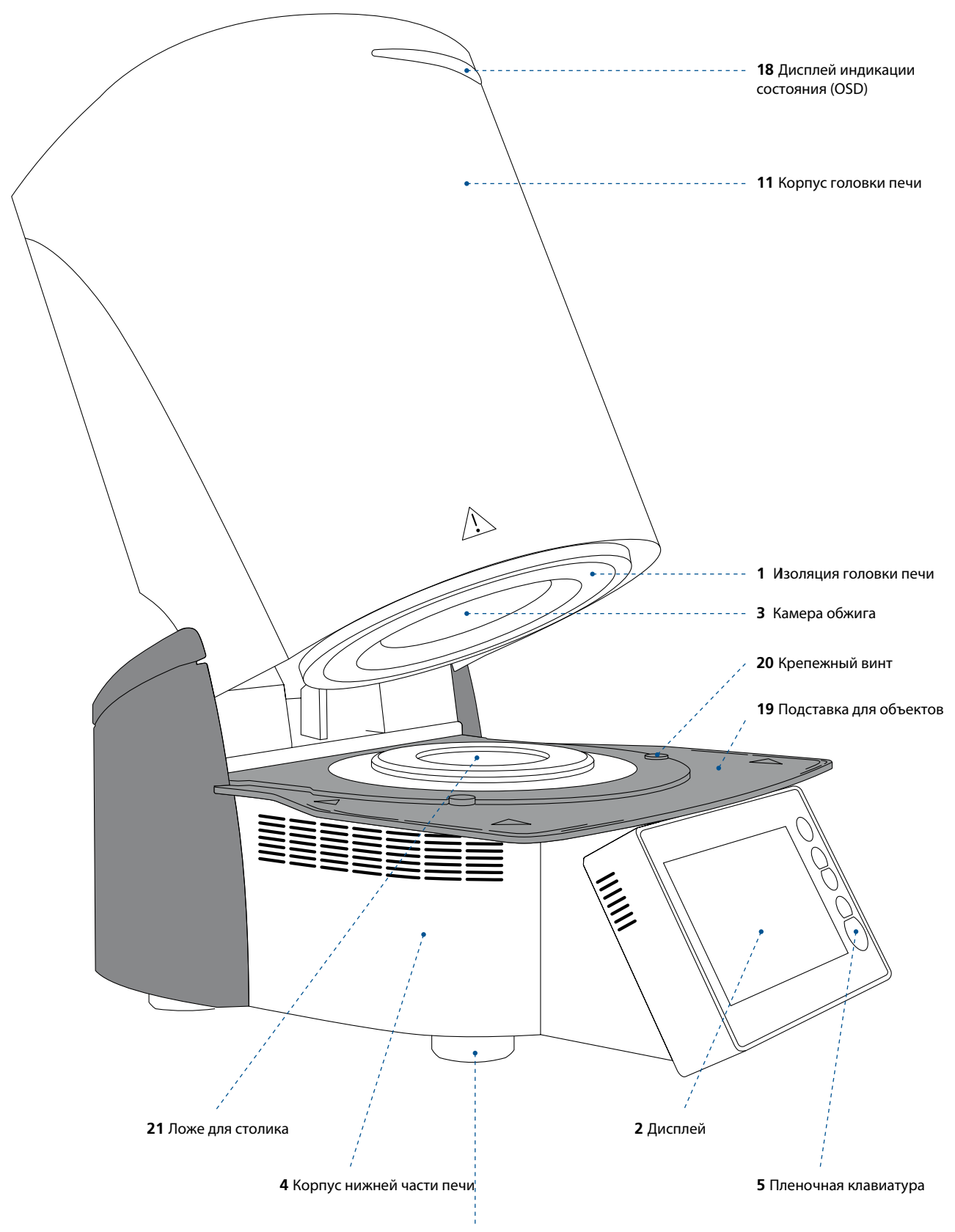

Ножки печи

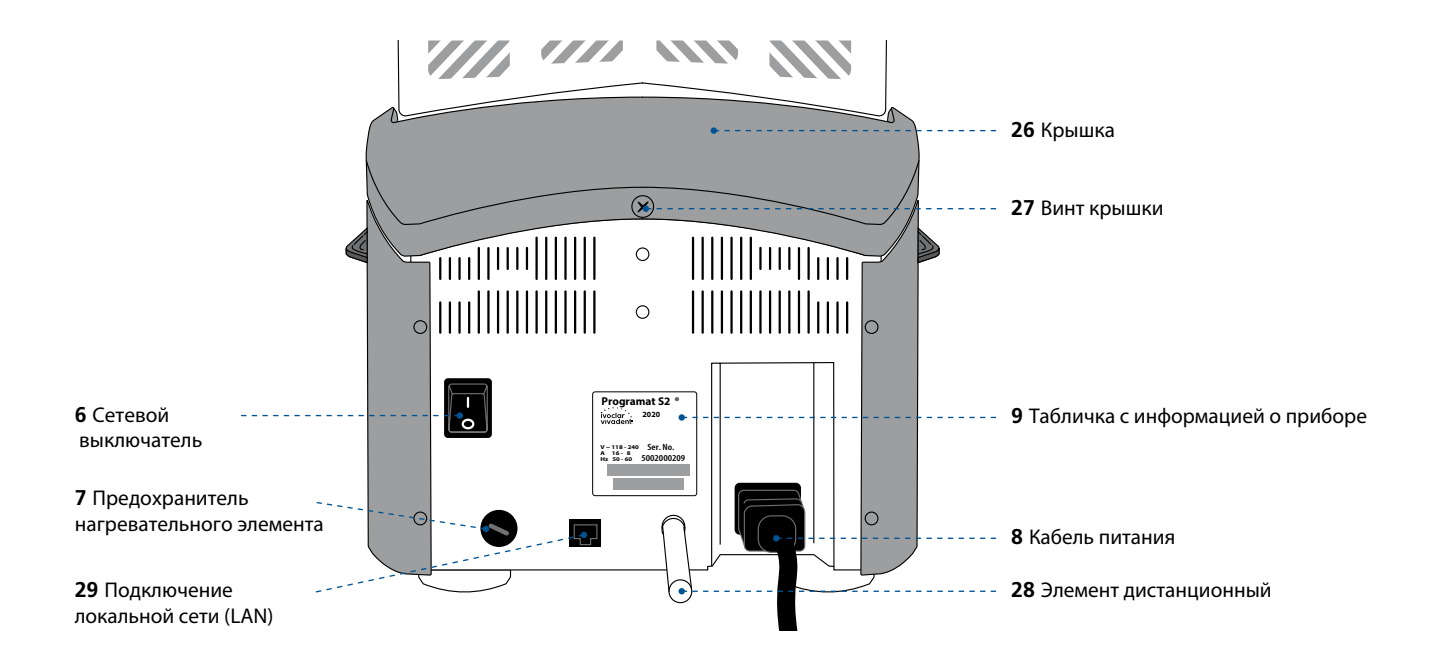

#### **Знаки и символы**

Знаки и символы в этом Руководстве по эксплуатации служат для обозначения важных моментов и имеют следующие значения:

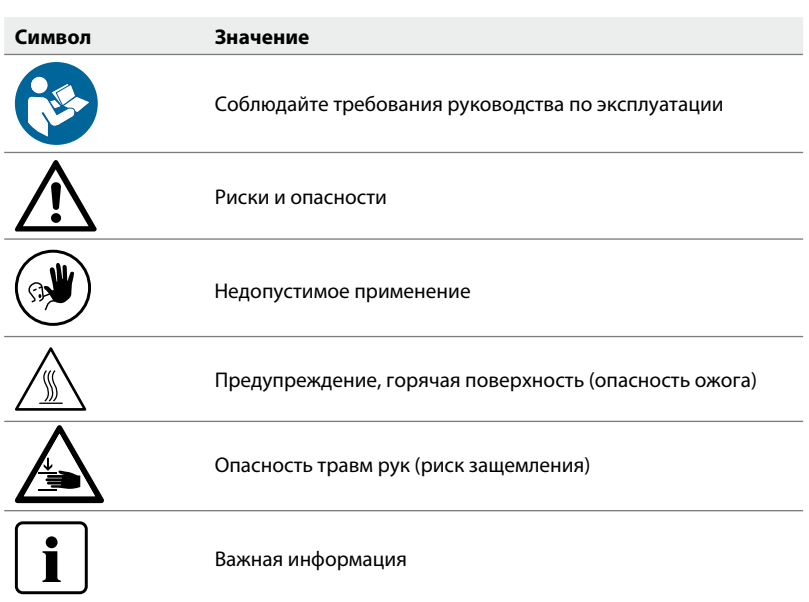

#### **Информация по технике безопасности при эксплуатации**

Прибор может эксплуатироваться только авторизованным и обученным техническим персоналом.

- Не допускайте посторонних лиц, таких как пациенты, дети и животные, к прибору.
- Во всех случаях, когда возникают сомнения в безопасности прибора, выключите его и примите соответствующие меры для предотвращения дальнейшего использования.
- Перед подключением питания или включением проверьте прибор, аксессуары и защитное оборудование на наличие повреждений.
- Не используйте поврежденное, неработающее оборудование или аксессуары. Сообщите об этом в авторизованный сервис.
- Для обеспечения надежности прибора и гарантийного обслуживания устройство должно эксплуатироваться исключительно с оригинальными аксессуарами.
- Пользователь несет риск при использовании не одобренных аксессуаров.
- Во избежание повреждения прибора и снижения производительности устройства соблюдайте требования и циклы очистки.

# **Дополнительная информация**

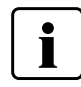

Не используйте инфильтрационные жидкости, содержащие хлор или соляную кислоту, в печи Programat S2. Из-за агрессивных компонентов жидкостей поверхность печи или отдельные детали могут подвергнуться химической коррозии или повреждению.

Если используются инфильтрационные жидкости, содержащие хлор или соляную кислоту, во время фазы нагрева могут образовываться раздражающие газы. Эти газы представляют опасность для пользователей, особенно когда пропитанные каркасы неправильно предварительно высушены.

# Требования техники безопасности

Прибор соответствует нормам EN 61010-1 и выпущен заводом в полном соответствии с требованиями техники безопасности. Для обеспечения дальнейшей безопасной эксплуатации прибора потребитель должен соблюдать все требования данной инструкции:

- Пользователь должен особенно хорошо изучить условия эксплуатации и требования техники безопасности, чтобы избежать телесных повреждений у людей и порчи материала. Если в результате непрофессионального обслуживания или применения печи не по назначению причинен ущерб персоналу или материальным ценностям, изготовитель не несет никакой ответственности и не обеспечивает гарантийного обслуживания.
- Перед включением прибора в сеть необходимо убедиться, что напряжение в сети совпадает с напряжением, указанным на приборе.
- Сетевая розетка должна быть оснащена автоматическим отсекателем остаточного тока
- Вилка служит в качестве выключателя и должна быть подключена к легкодоступной розетке с защищенными контактами.
- Используйте только оригинальный шнур питания, поставляемый с завода, нельзя заменять его непроверенным кабелем.
- Не устанавливать печь на легко возгораемом столе (учитывать национальные предписания по пожарной безопасности, например, соблюдение необходимого расстояния до легко возгораемых предметов и т.д.).
- Обеспечить свободную вентиляцию воздуха через отверстия на задней стенке печи.
- Во время работы печи не прикасаться к ее горячим частям. Существует опасность ожога!
- Вынимая горячие предметы из камеры обжига (например, столик для спекания), необходимо следить за тем, чтобы они были поставлены на огнеупорную поверхность.
- Протирать прибор сухой мягкой тряпкой. Не использовать никаких растворителей! Перед очисткой отключить прибор от сети, вынув вилку из розетки, и охладить прибор.
- Перед тем, как упаковывать прибор для транспортировки, его следует охладить.
- Для транспортировки использовать оригинальную упаковку.
- Перед техобслуживанием, монтажом или заменой деталей аппарат необходимо отключить от всех источников напряжения и охладить, если требуется открытие аппарата.
- Если невозможно избежать техобслуживания или ремонта на открытом аппарате под напряжением, эту работу должен выполнять только персонал со специальным допуском, которому известны все связанные с этими работами риски.
- После работ по техобслуживанию произвести проверку безопасности прибора (целостность предохранительной цепи и т.д.).
- При замене предохранителей удостовериться, что применяются предохранители указанного типа, с указанной силой тока.
- При предположении, что безопасная эксплуатация более невозможна, отключить прибор от сети и обеспечить невозможность его случайного включения не проинформированными лицами. Предполагается, что безопасная эксплуатация более невозможна, если:
	- прибор имеет видимые повреждения
	- прибор не работает
- Использовать только оригинальные запасные части.
- Для обеспечения бесперебойной работы прибор следует эксплуатировать при температуре от +5°С до +40°С.
- После хранения при низкой температуре или повышенной влажности прибор следует открыть и, не подключая к сети, просушить либо довести до комнатной температуры в течение прим. 4 часов.
- Прибор проверен на высоте до 2000 м над уровнем моря.
- Эксплуатировать прибор можно только во внутренних помещениях.
- Перед тем как покинуть завод, функции печи проверялись в течение нескольких часов, поэтому не исключено, что эти испытания вызвали незначительное изменение цвета изоляции. Тем не менее, Ваша печь Programat является совершенно новой.

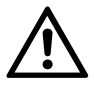

Всякий разрыв предохранительной цепи снаружи либо внутри прибора, отсоединение предохранительной цепи может привести к тому, что прибор будет представлять опасность для персонала. Преднамеренное отключение предохранительной цепи недопустимо.

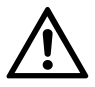

Запрещается обжигать материалы, выделяющие ядовитые газы.

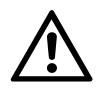

Изоляция содержит поликристаллическую шерсть и может выделять волокнистую пыль. Не используйте для очистки сжатый воздух. Для даления пыли используйте пылесос с фильтром HEPA. Нагревательные элементы могут быть демонтированы только квалифицированным Центром обслуживания.

# Опасности и риски при эксплуатации прибора

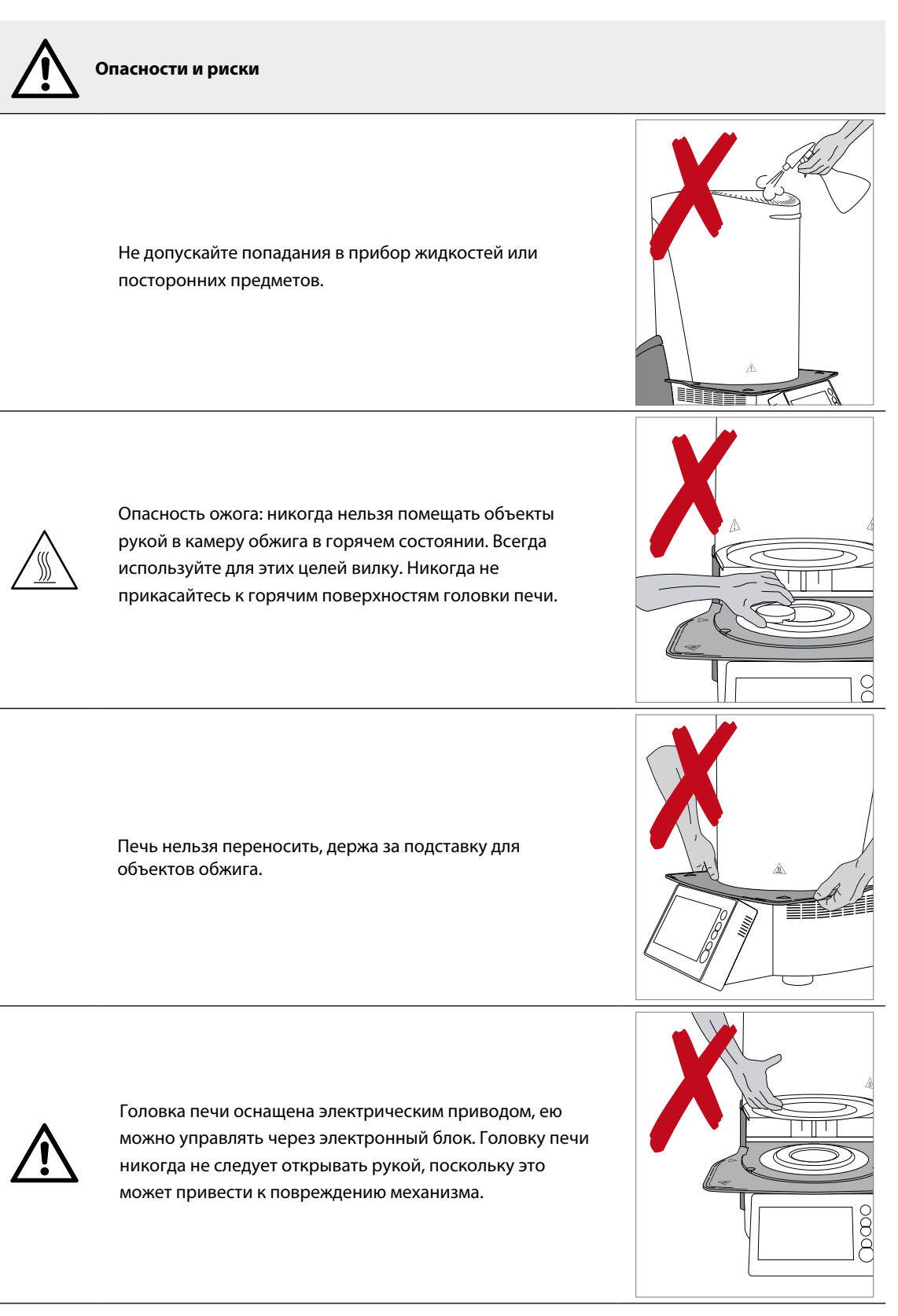

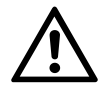

Печь нельзя эксплуатировать, если поврежден нагревательный элемент. сть риск Āпоражения электрическим током при контакте с нагревательным элементом!

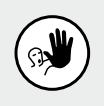

# **Недопустимое применение**

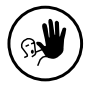

Столик для спекания следуюет распологать на подставке для объектов таким образом, чтобы он не препятствовал закрытию головки печи.

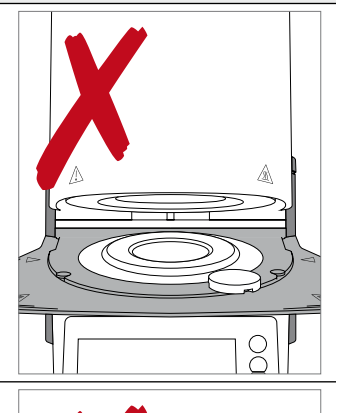

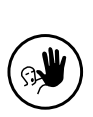

Недопустимо ставить какие-либо преметы Ā на головк Ā печи или на вентиляионные Ā отверстия. Ā том Ā же нелья Ā допускать попаания Ā в ни Ā жидкостей или посторонни Āпредметов, поскольк Āэто может привести к поражению электрическим током.

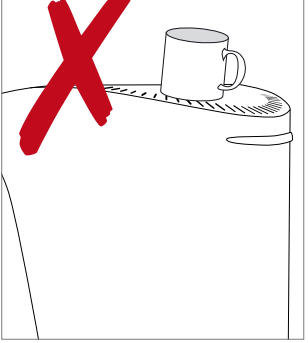

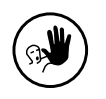

Никогда не используйте печть без столика для спекания.

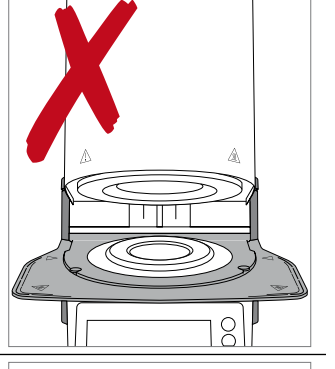

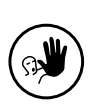

Не трогайте термоэлемент в камере обжига. Избегайте также их контакта с кожей (возникает опасность загрязнения потожировыми выделениями кожи), из-за чего детали быстрее выходят из строя.

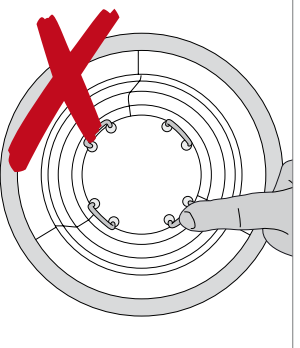

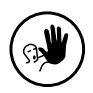

Не вставляйте посторонние предметы в вентиляционные отверстия. Возникает опасность поражения электрическим током.

Изоляция прибора содержит керамические волокна, которые могут образовывать керамическую пыль. Не используйте сжатый воздух для сдувания пыли, т.к. она может распространиться в окружающем пространстве.

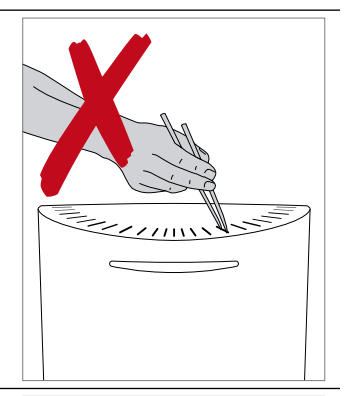

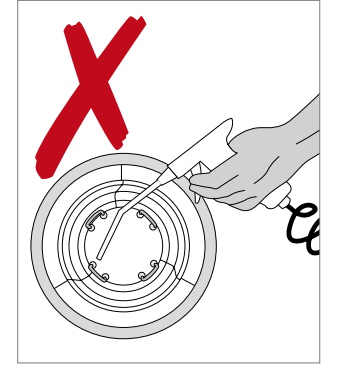

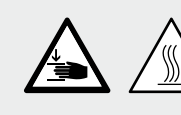

**Опасность защемления и ожога** 

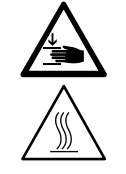

Никогда не дотрагивайтесь руками или другими частями тела областей под головкой печи. Возникает опасность защемления и ожога.

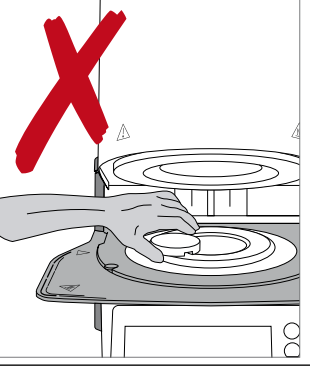

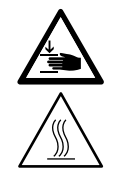

Никогда не дотрагивайтесь руками, особенно пальцами, задней поверхности крышки. Возникает опасность защемления.

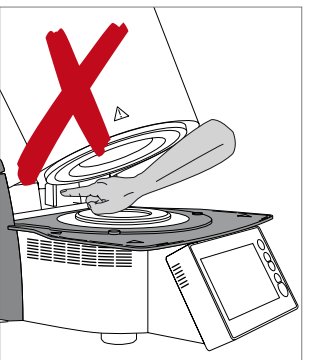

# **Опасные зоны и предохранительные устройства в печи**

Описание опасных зон печи:

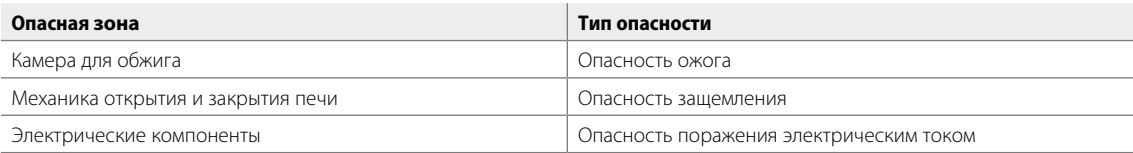

# Предохранительные устройства в печи:

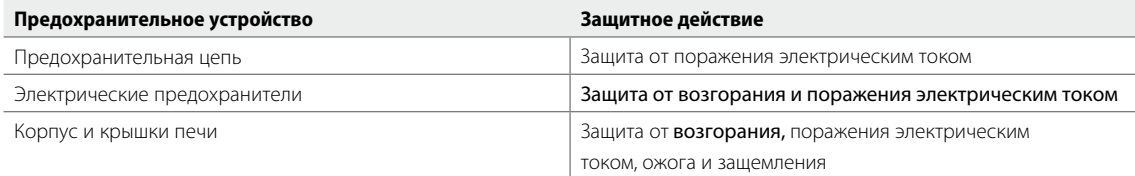

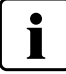

Не блокируйте и не дотрагивайтесь до движущихся частей прибора. Это может привести к его повреждению и нанести физическое повреждение пользователю.

# Монтаж и ввод в эксплуатацию

# **1 Распаковка и проверка комплектности поставки**

Части прибора вынуть из упаковки и расставить на подходящем столе. Обращайте внимание на указания на внешней упаковке.

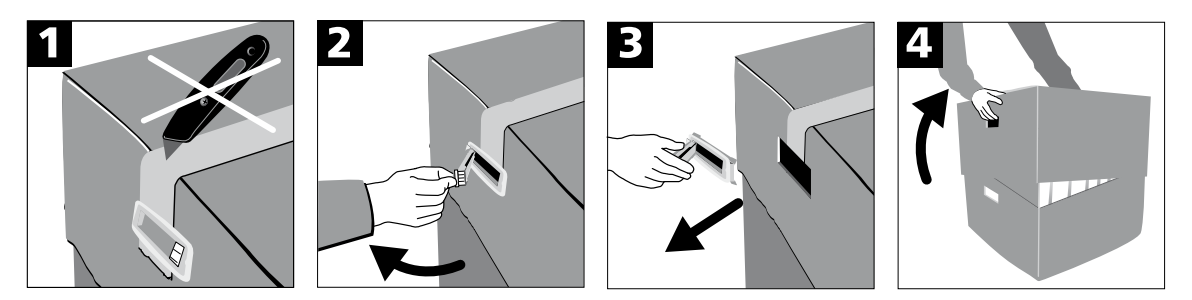

На приборе отсутствуют специальные транспортировочные ручки. Однако, ее можно переностить с помощью выемок на сторонах упаковки. Печь должна переноситья двумя людьми. Если это невозможно, переносите печь в положении, когда задняя часть печи направлена на переносящего. Нельзя переносить печь, держа ее за подставку для объектов или дисплей. Проверьте комплектность поставки и наличие транспортных повреждений. Если комплект поставки не полный, обратитесь в сервисную службу Ivoclar Vivadent.

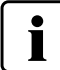

Мы рекомендуем Вам сохранять упаковку для возможных последующих транспортировок для сервисного обслуживания или в иных целях.

#### **2 Выбор места для установки печи**

.........................................................................................................

Поставьте аппарат резиновыми ножками на стол с ровной поверхностью. Убедитесь, что аппарат не находится в непосредственной близости от отапливающей батареи или иных источников тепла. Убедитесь, что между воздух может свободно циркулировать между стенами и аппаратом, и что есть достаточно пространства позади печи (мин. 110 мм) для открытия головки печи. Для этого используйте Элемент дистанционный.

Убедитесь, что между печью и, работающим с ней, человеком достаточное расстояние, поскольку при открывании головки печи выделяется значительное количество тепла.

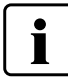

**Не разрешается устанавливать и эксплуатировать прибор во взрывоопасных помещениях. Прибор не должен быть подключен к электрической сети до и во время монтажа.**

# **3 Ввод в эксплуатацию**

Ввод печи в эксплуатацию очень прост и включает в себя всего лишь несколько шагов. Перед подключением прибора проверьте, совпадает ли напряжение, указанное на табличке на задней стенке прибора, с фактическим напряжением в электросети. Если данные не совпадают, прибор включать нельзя.

**А.** Расположите подставку для объектов (19) на рамочной пластине. Убедитесь, что подставка правильно расположена на пластине и предупреждающие символы видны сверху.

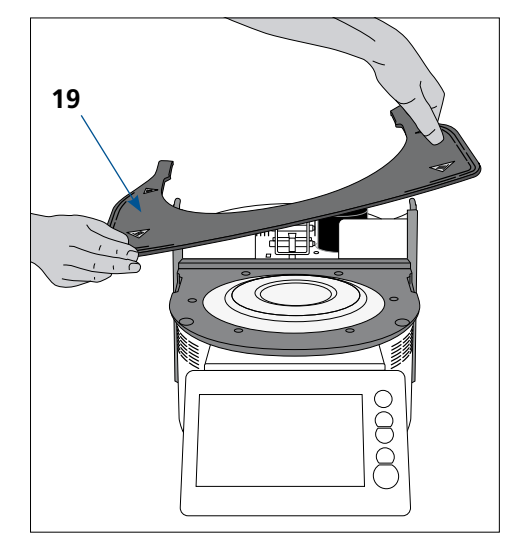

**B.** Закрепите подставку двумя фиксирующими винтами (20).

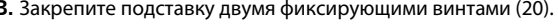

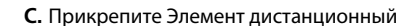

Элемент дистанционный (28) крепится на специальном штифте на задней стенке прибора. Нажмите с усилием на элемент в направлении задней стенки. Для безопасности элемент должен быть всегда установлен на печь. Если пространства не достаточно, следует подобрать другое место для печи. Головка печи должна открываться без проблем.

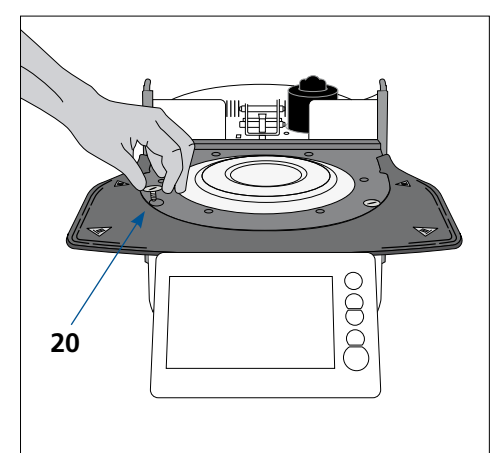

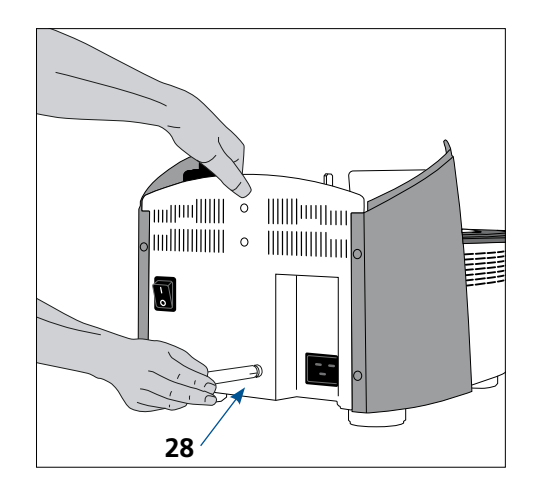

## **D.** Монтаж головки печи

Головку печи удобнее монтировать, если развернуть печь задней стенкой к пользователю. Поднимите головку печи обоими руками и осторожно поместите головку на держатель головки.

**Е.** Опускайте головку до ощутимого щелчка фиксации. Убедитесь, что монтажная отметка на головке (22) совпадает с монтажной отметкой на основании печи (23). Следите за тем, чтобы изоляция и камера обжига не были повреждены при монтаже.

**F.** Фиксация защитной ленты и подключение кабелей Действуйте следующим образом:

- Зафиксируйте ленту заземления (16) с помощью винта.
- Вставьте штекер термоэлемента (12) (следите за правильной полярностью)
- Вставьте штекер нагревателя (13) и поверните его до ощутимого щелчка.
- Вставьте штекер электроники (15).

# **G.** Монтаж крышки

Если все кабели правильно подключены к основанию печи, можно монтировать крышку (26). Зафиксируйте крышку с помощью винта (27).

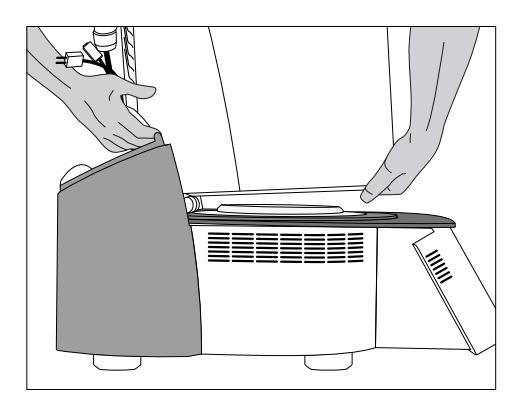

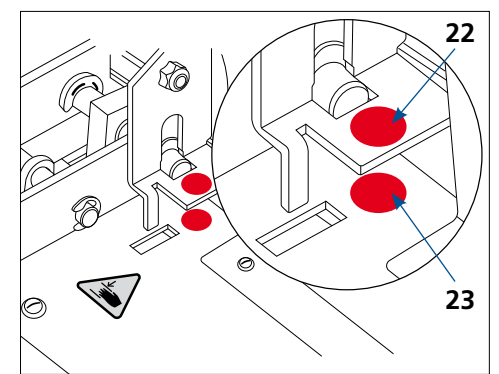

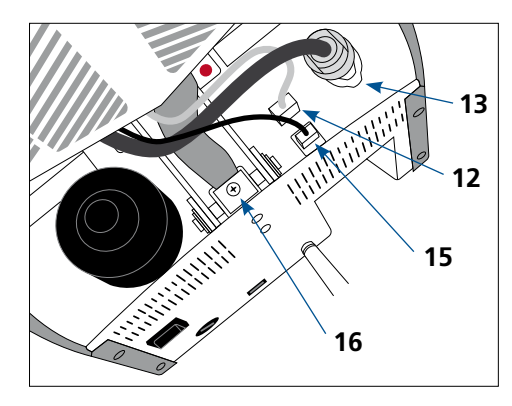

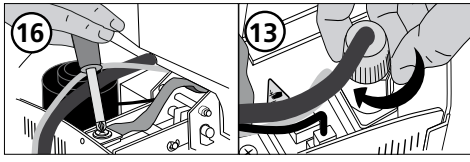

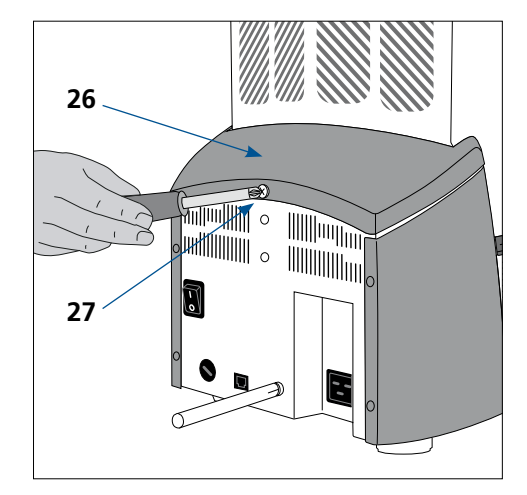

- **H.** Произведите подключение к электрической сети.
- Проверьте совпадает ли напряжение, указанное на табличке на задней стенке прибора, с напряжением в электросети.
- Далее соедините кабель питания (8) с разъемом кабеля на приборе. Прибор следует эксплуатировать только с оригинальным кабелем питания.

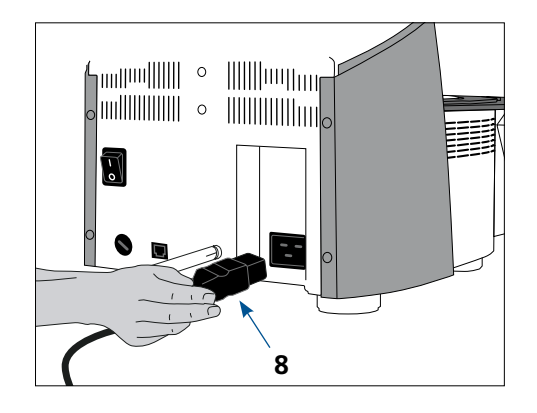

# **4 Демонтаж головки печи**

Перед снятием крышки (26), печь следует отключить, охладить, а кабель питания (8) вынуть из разъема на приборе.

- 1. Ослабьте и удалите винт (27) крышки (26).
- 2. Снимите крышку.
- 3. Выньте штекер термоэлемента (12).
- 4. Ослабьте и выньте штекер нагревателя (13).
- 5. Выньте штекер электроники (15).
- 6. Ослабьте и выньте ленту заземления (16).
- 7. Нажмите пальцем на пластинчатую пружину, одновременно приподнимите и снимите головку печи.

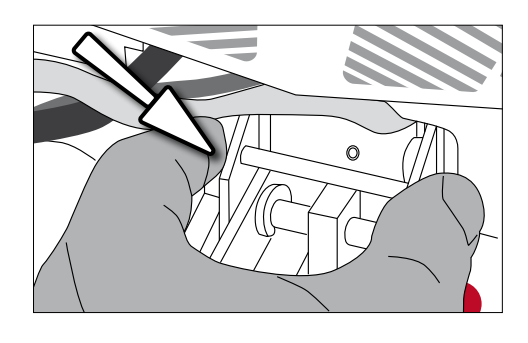

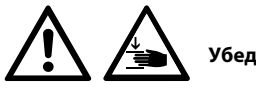

**Убедитесь, что головка печи полностью остыла перед ее демонтажом.**

# **5 Первый запуск**

Пожалуйста, обратите внимание, что печи может потребоваться определенное время для акклиматизации (до 4 часов).

Это особенно важно, если печь подвергалась значительным изменениям температуры (конденсация воды).

- . . Подсоедините кабель питания к электрической сети.
- 2. Включите сетевой выключатель на задней стенке прибора в позицию I.

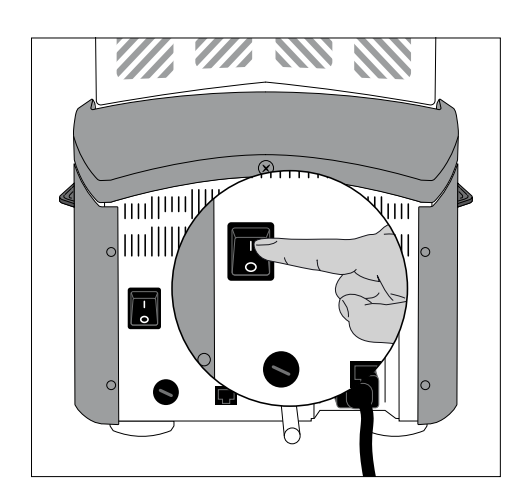

#### **Базовые настройки при первом запуске**

При первом запуске новой печи потребуется произвести ряд базовых настроек. Эти настройки будут сохранены и не появятся больше при последующих запусках печи.

# **Шаг 1:**

# **Выбор языка**

Первая настройка, которую необходимо выполнить – выбор языка. Кнопки на дисплее можно активировать прикосновением к дисплею.

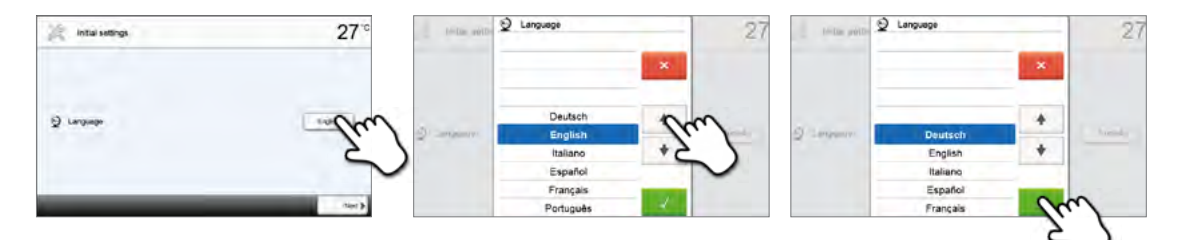

Выберите желаемый язык, нажимая кнопки со стрелками вверх/вниз. Подтвердите выбор нажатием на зеленую кнопку. Кнопка **[Далее]** используется для перехода на следующий экран.

#### **Шаг 2:**

#### **Выбор единицы измерения температуры**

Выберите желаемую единицу измерения температуры.

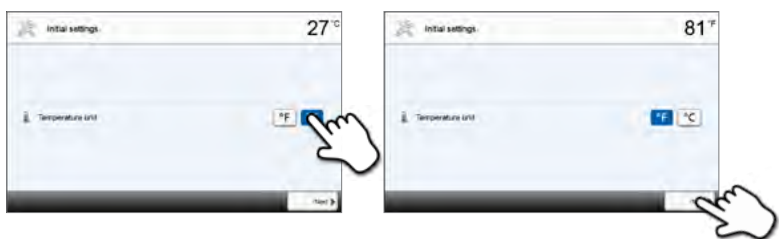

Нажатием кнопки **[Далее]** Вы попадаете на следующий экран.

# **Шаг 3:**

**Выбор формата даты.**

Выберите формат даты.

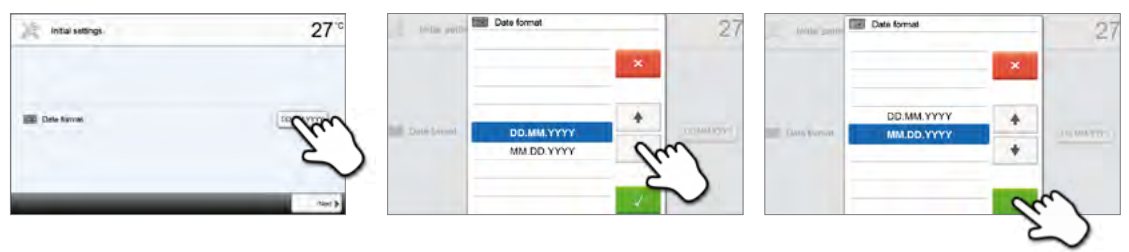

Подтвердите выбор нажатием на зеленую кнопку. Нажатием кнопки [Далее] Вы попадаете на следующий экран.

# **Шаг 4:**

# **Установка даты**

Установите текущую дату (день, месяц, год).

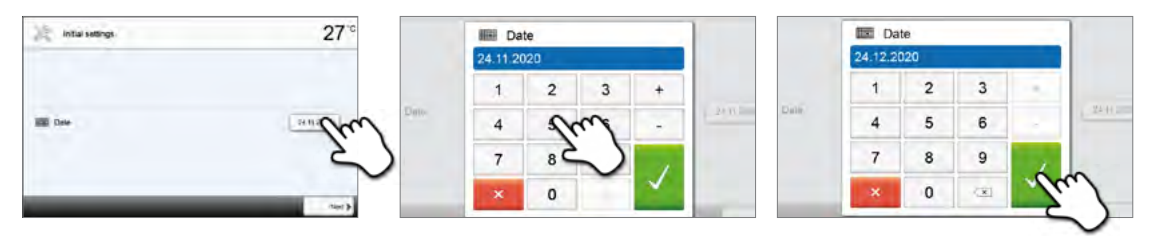

Подтвердите выбор нажатием на зеленую кнопку. Нажатием кнопки [Далее] Вы попадаете на следующий экран.

# **Шаг 5:**

# **Настройка времени**

Установите текущее время (часы, минуты, секунды).

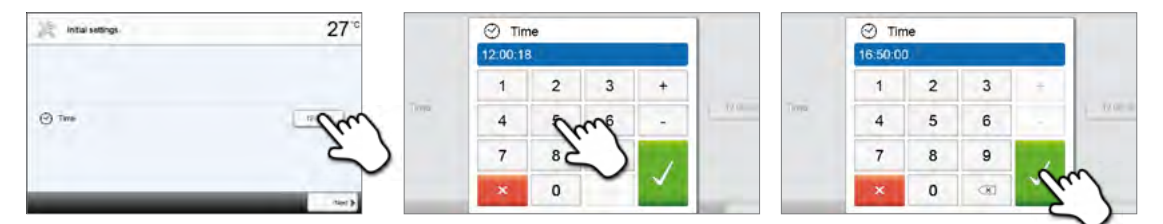

Подтвердите выбор нажатием на зеленую кнопку. Нажатием кнопки [Далее] Вы попадаете на следующий экран. Ввод в эксплуатацию и настройка базовых параметров завершены. После этого аппарат проводит автоматическую самодиагностику, при этом проходят проверку функции всех компонентов печи.

## **Стартовая страница и самодиагностика**

Сразу после включения на дисплее в течение нескольких секунд отображается начальный экран. Далее печь проводит автоматическую самопроверку. Автоматически проверяется функционирование всех компонентов печи.

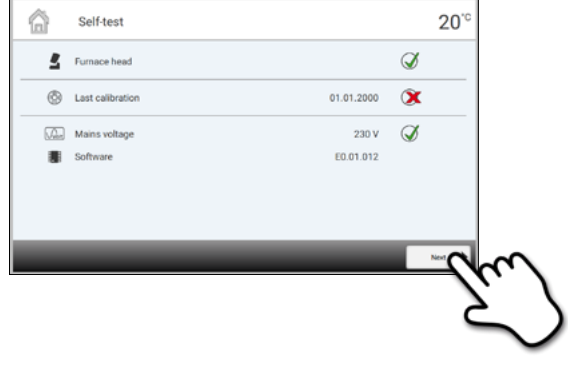

#### **Тестируются следующие функции:**

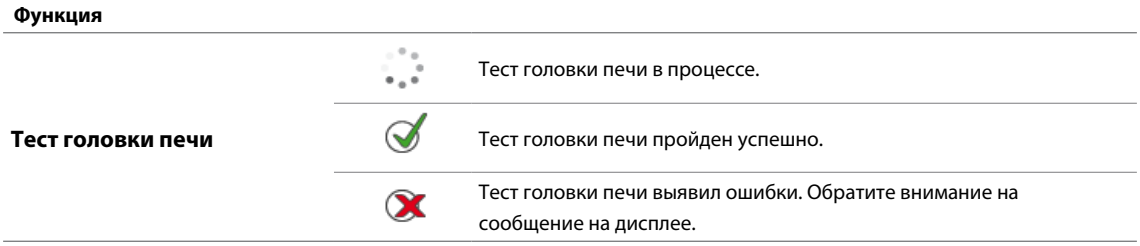

#### **На дисплей выводится следующая информация:**

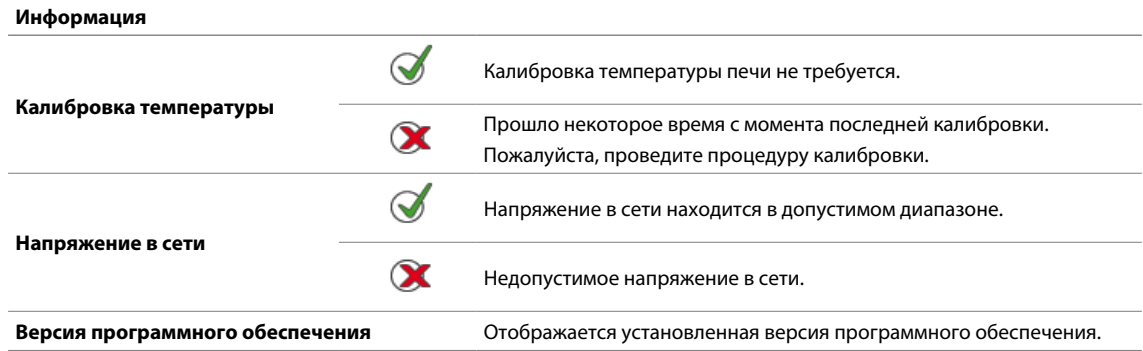

Если самодиагностика прошла успешно, автоматически отображается домашнее окно. Если программа распознает неисправность во время теста, на дисплее появляется соответствующее сообщение об ошибке с указанием, как ее можно устранить. Звуковой сигнал отключается, а сообщение об ошибке может быть закрыто с помощью соответствующих кнопок.

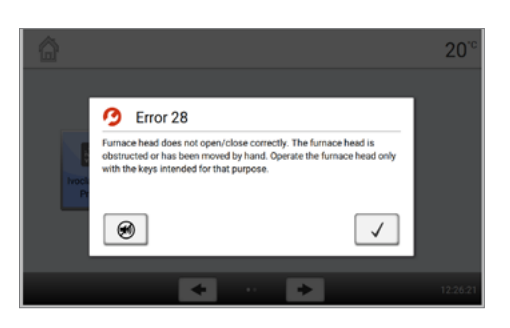

Нажмите кнопку **[Далее]**, чтобы подтвердить результаты самодиагностики.

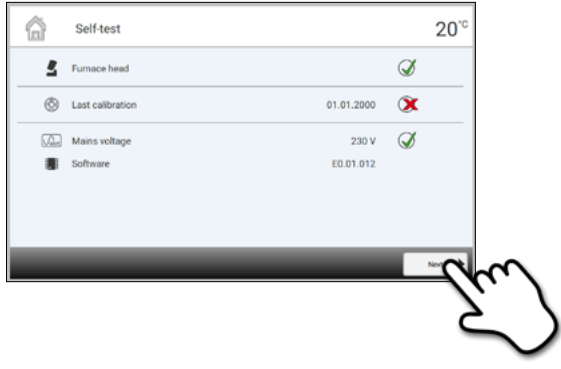

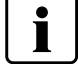

**Перед первым обжигом камера обжига должна пройти процедуру сушки с помощью программы P3 (IPS e.max ZirCAD Prime Speed – crown).**

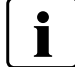

# Управление и конфигурация

# **1 Введение в управление**

# **Модуль управления**

Programat S2 оснащен широкоформатным сенсорным цветным дисплеем. Управление печью интуитивно понятно и осуществляется при помощи пленочной клавиатуры и сенсорного экрана. Сенсорные кнопки можно привести в действие, слегка нажав на дисплей пальцем, после этого прибор выполняет нужную функцию.

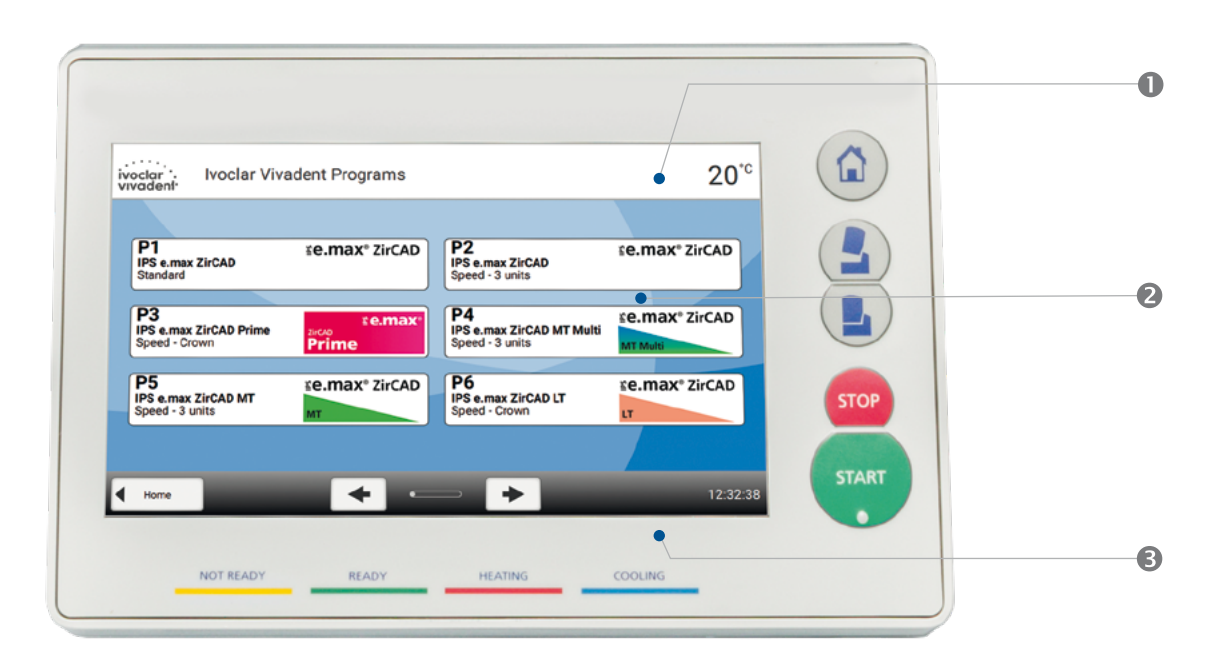

Пользовательский интерфейс на экране дисплея разделен на три секции:

- 1. **Информационная панель** (например, отображение текущей температуры печи, выбранной программы и т.д.)
- 2. **Основной экран** (например, редактирование программ обжига, изменение настроек и т.д.)
- 3. **Навигационная панель** (например, пролистывание, переход на более высокие уровни и т.д.)

# **Функции кнопок управления**

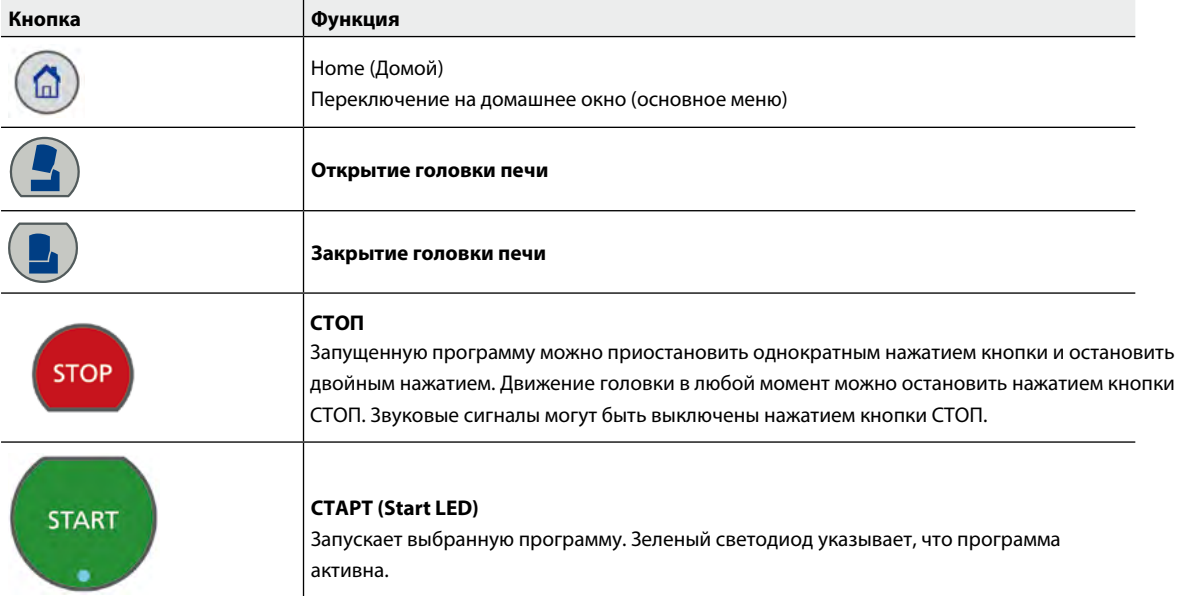

#### **Основные кнопки на сенсорном экране**

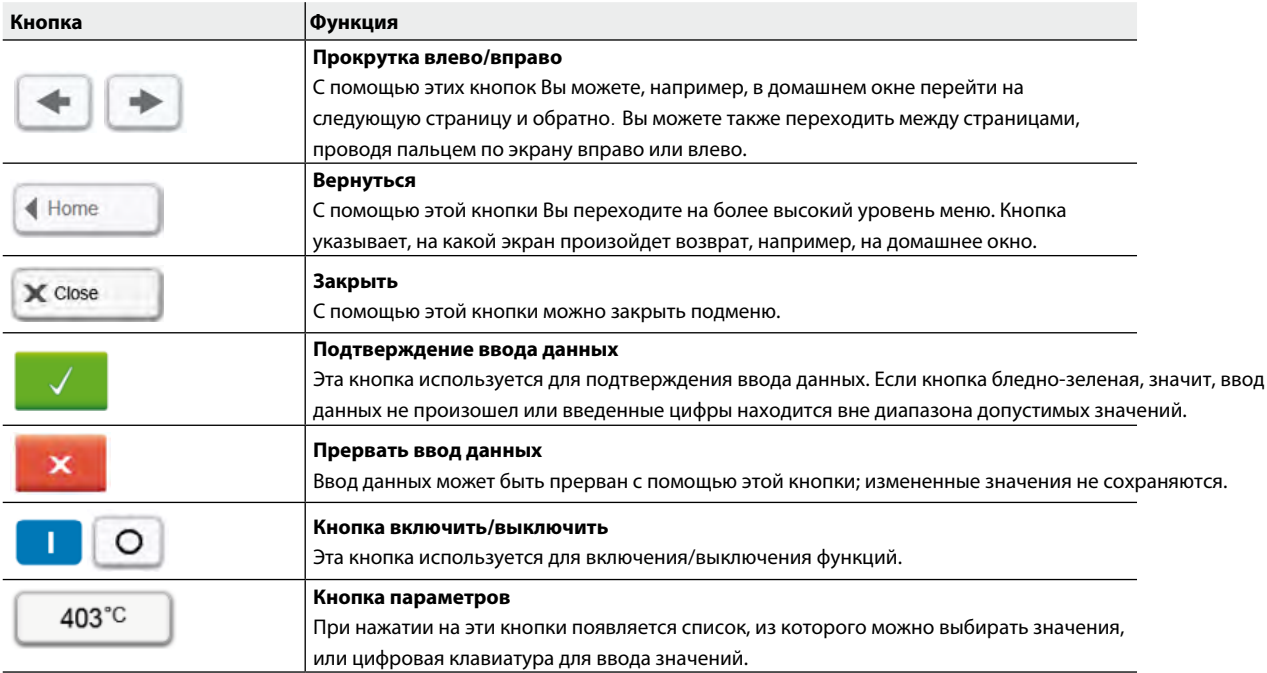

## **Описание цифровой клавиатуры и списка выбора**

#### **– Цифровая клавиатура**

Цифровая клавиатура позволяет вводить и менять параметры, например, программы обжига или меню настройки. Кроме того, на экране указывается текущее значение параметра, а также минимальное и максимальное значение параметра.

Ввод должен быть подтвержден нажатием на зеленую кнопку. Как только запись была подтверждена, цифровая клавиатура закрывается. Если кнопка подтверждения бледно-зеленая, значение находится вне допустимого диапазона.

Цифровая клавиатура может быть закрыта нажатием красной кнопки без изменения каких-либо параметров.

#### **– Список выбора**

В списке выбора нужный параметр может быть выбран с помощью стрелки вверх/вниз. Выбор должен быть подтвержден нажатием на зеленую кнопку, после этого список выбора закрывается.

Список выбора может быть закрыт нажатием на красную кнопку без изменения каких-либо параметров.

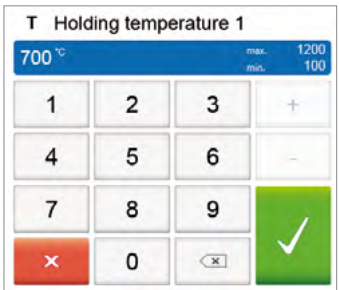

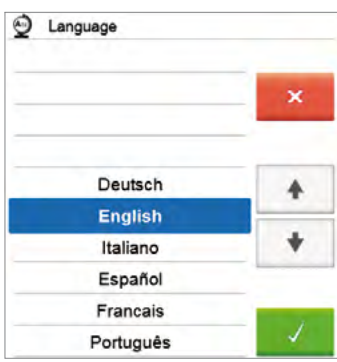

#### **Пояснения к домашнему экрану**

После включения печи на дисплее отображается программный экран. Нажатием кнопки ДОМОЙ [HOME] можно вернуться к домашнему экрану из любого меню.

Все функции Programat S2 можно запустить с этого экрана. На первой странице можно выбрать программы Ivoclar Vivadent или индивидуальные программы.

С помощью кнопок со стрелками можно переходить на следующие страницы домашнего экрана, где расположены остальные функции.

При нажатии на кнопки выбора Вы переходите в соответствующее меню (например, выбор программ обжига, настройки, калибровка и т.д.).

> Точки между стрелками указывают количество страниц. Текущая страница выделена светлой точкой.

#### **Пояснения к программному экрану**

После выбора на первой странице программ Ivoclar Vivadent или индивидуальные программ на дисплее отображается программный экран. Здесь програму можно выбрать, запустить или изменить.

Переход на следующую страницу программного экрана производится с помощью кнопок [Стрелки] или проводя пальцем по экрану вправо или влево.. На дисплее отображается номер, имя программы и вспомогательная информация.

Кнопка **[Параметры]** для индивидуальных программ предназначена для перехода на страницу с параметрами программы.Здесь их можно редактировать.

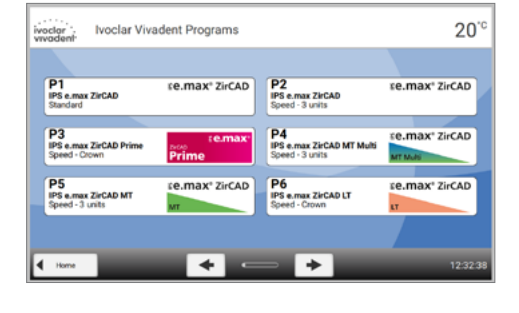

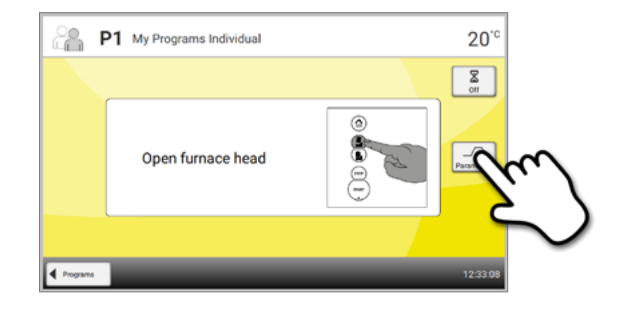

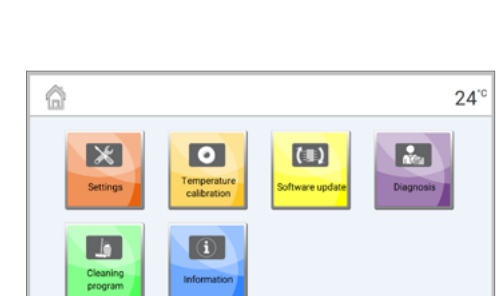

 $\overline{\phantom{a}}$ 

 $\overline{\phantom{a}}$ 

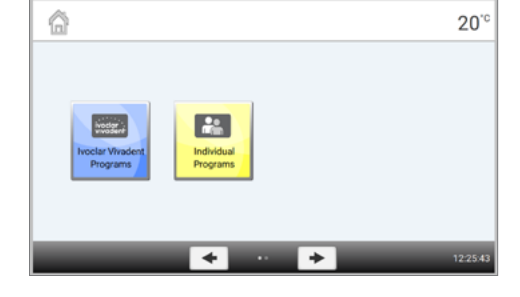

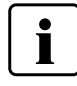

#### **Описание звуковых сигналов**

Для всех звуковых сигналов пользователь может задать мелодию и уровень громкости.

Звуковой сигнал может быть остановлен нажатием кнопки **[STOP]**.

#### **– По окончании самодиагностики**

Для информирования пользователя о том, что автоматическая самодиагностика была успешно завершена, играет выбранная мелодия.

#### **– При сообщениях об ошибке**

Сообщения об ошибках сопровождаются звуковым сигналом «ошибка» (непрерывный звук). Сигнал может быть выключен нажатием кнопки Стоп, при этом сообщение об ошибке остается видимым на дисплее. Если сообщение об ошибке подтверждено нажатием соответствующей кнопки, звуковой сигнал также отключается.

#### **– По окончании выполнения программы**

Для информирования пользователя о том, что программа была успешно завершена, играет выбранная мелодия.

#### **Дисплей индикации состояния (OSD)**

Дисплей индикации состояния сообщает о наиболее важных состояниях прибора. С его помощью можно узнать о следующих состояниях:

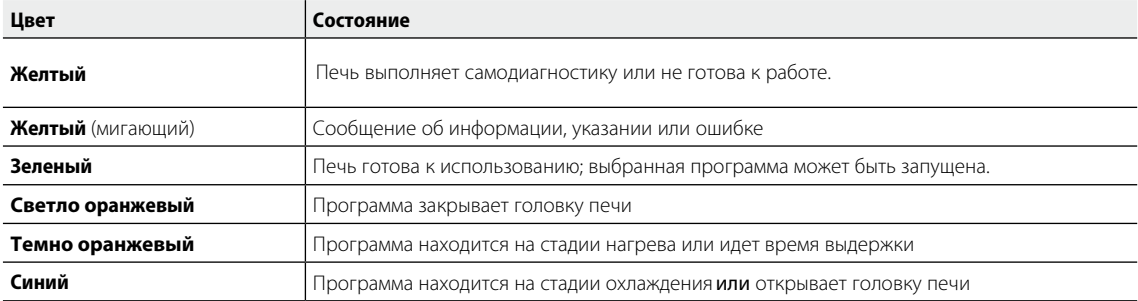

#### **Пользовательский пароль**

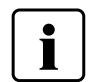

Из соображений безопасности для определенных настроек требуется ввод пользовательского пароля. Пароль, установленный на заводе, выглядит следующим образом:

# **1234**

Пользовательский пароль может быть изменен.

# **2 Программы обжига и возможности программирования**

#### **2.1 Структура программ**

Печь имеет два типа программ:

#### **a. Программы для материалов Ivoclar Vivadent**

**Рекомендуемые** параметры в программах для материалов Ivoclar Vivadent предустановлены на заводе, и защищены от записи. Это делает невозможным случайное изменение этих программ.

#### **b. 100 Индивидуально настраиваемых программ**

Программы разработаны таким образом, что можно задать до 3 ступеней нагрева и до 2 ступененей охлаждения. Программы могут иметь индивидуальное названия.

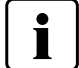

**В случае обновления программного обеспечения индивидуально измененные параметры в этих программах не возвращаются к заводским настройкам и не изменяются!**

Все программы эквивалентны и являются полноценными программами.

## **2.2 Выбор программы**

После включения печи дисплее отображается программный экран.

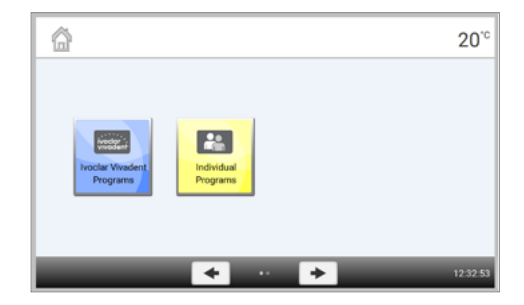

Для перехода к индивидуальным программам перейдите на домашний экран с помощью кнопки **[Домой].** Выбор программы происходит за несколько шагов:

#### **1. Выбор типа программы**

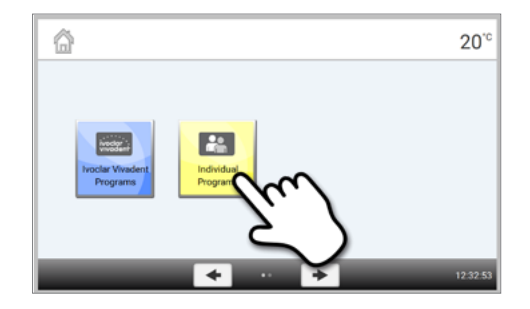

Individual Programs  $20^{\circ}$ 浊  $\overline{\phantom{0}}$  $\rightarrow$ 

#### **2. Выбор программы**

#### **2.3 Запуск и остановка программы / Отображение выполнения** После

запуска программы с помощью конпки СТАРТ появляется экран выполнения

программы. На нем отображается следующая информация:

#### **– Информационная строка:**

Информационная строка в верхней части дисплея содержит информацию об имени программы и температуры в печи.

#### **– Основная зона:**

Приблизительное, оставшееся до окончания, время и шкала состояния отображаются в основой зоне дисплея.

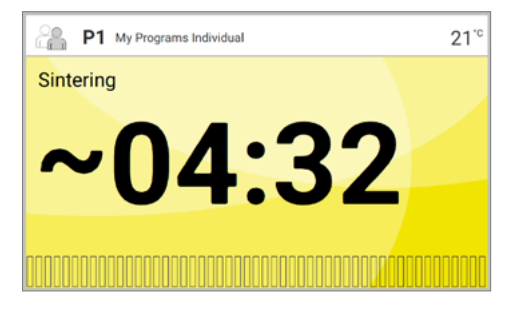

**Программа может быть запущена только при открытой голвке печи.**

# **2.4 Редактирование индивидуальной программы**

На программном экране индивидуальной программы нажмите кнопку **[Параметры],** чтобы попасть на экран программых параметров. Их можно изменять на этом экране.

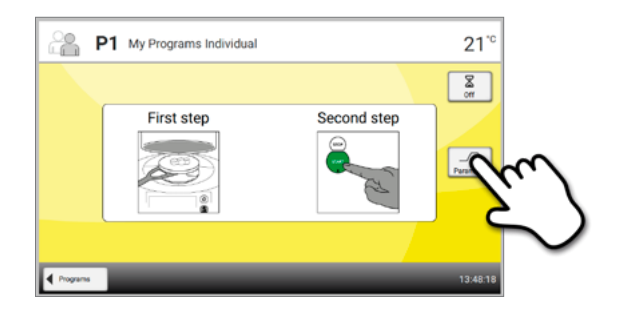

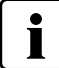

Параметры программ Ivoclar Vivadent изменять нельзя.

На экране параметров индивидуальной программы воспроизводится схема кривой обжига.

Отображается следующая информация:

- **1. Информационная панель:**
- Название программы
- Текущая температура печи
- **2. Кривая обжига:**
- Время выдержки
- Скорость изменения температуры и время на этой ступени
- Время открытия головки печи

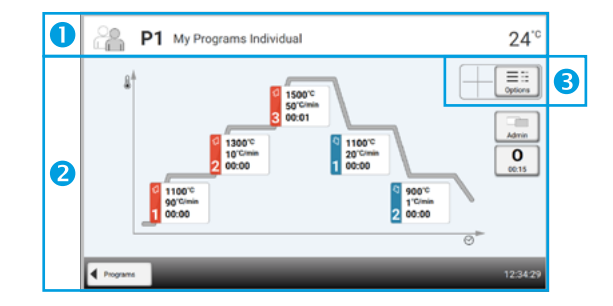

#### **3. Опции программы:**

В дополнение к параметрам, показанным на кривой обжига, можно активировать другие опции. Это производится нажатием кнопки [Опции]. Иконки показывают активированные опции.

#### **Изменение параметров**

Нажав на кривую обжига, вы попадете в окно изменения параметров.

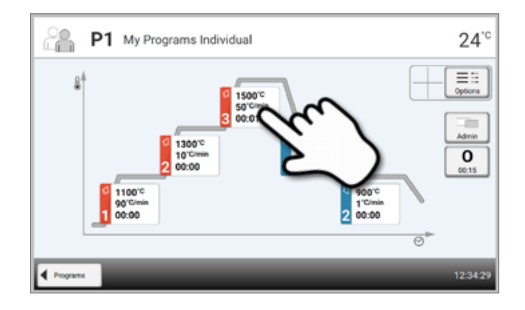

В окне изменения параметров выполните необходимые изменения. Можно задать до 3 ступеней нагрева и до 2 ступененей охлаждения.

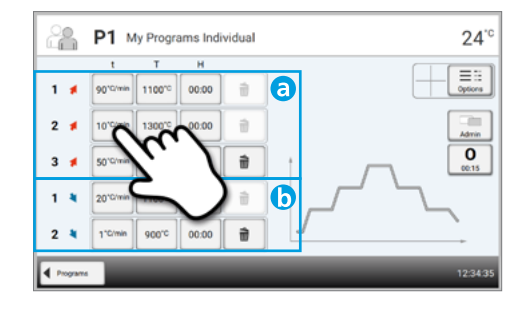

Пример 1: Настройка температуры выдержки

**1. Нажмите кнопку [T]**

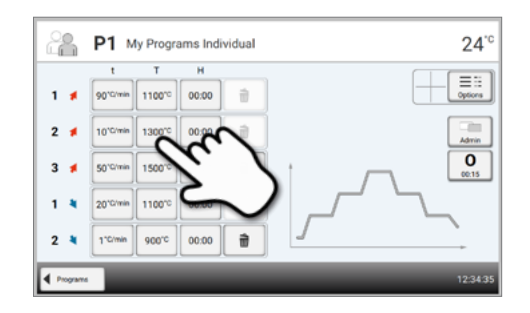

# **2. Введите желаемую температуру выдержки и подтвердите зеленой кнопкой**

Температура выдержки была успешно изменена. Все остальные параметры, показанные на кривой обжига, могут быть таким же образом изменены/отредактированы

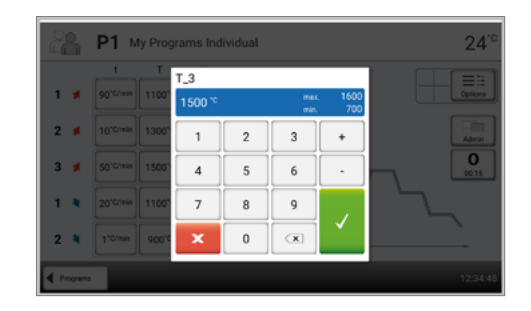

# **Автоматическая проверка достоверности параметров индивидуальных программ**

Печь оснащена функцией автоматической проверки достоверности параметров индивидуальных программ. Параметры проверяются при каждом запуске программы. В случае противоречивой комбинации параметров программа автоматически останавливается с соответствующим сообщением.

Пример *2:* Изменение количества ступеней нагрева/охлаждения*:*

**1. Ступень нагрева или охлаждения может быть добавлена нажатием кнопки [+].** 

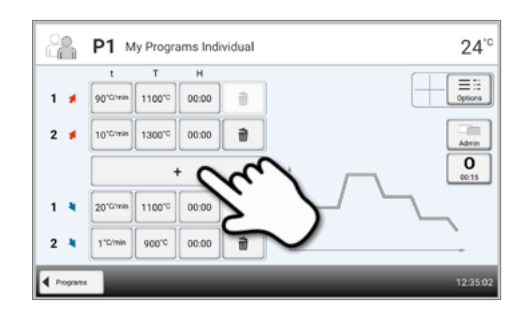

**2. Ступень нагрева или охлаждения может быть удалена нажатием кнопки Корзина.** 

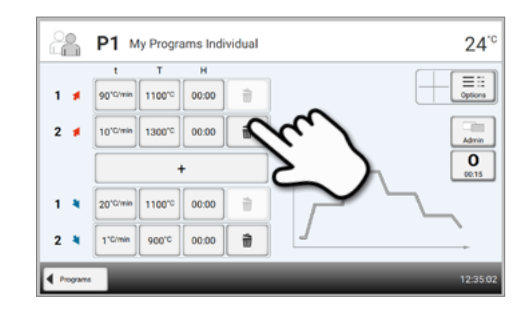

Нажатием кнопки **[Программы]**, вы попадаете назад на экран программых параметров.

# **Изменение опций программы**

Нажатием кнопки [Опции] открывается меню расширенных опций

программы:

i

Пример 1: Активировать защиту программы от записи

**1. Нажмите кнопку [Опции].**

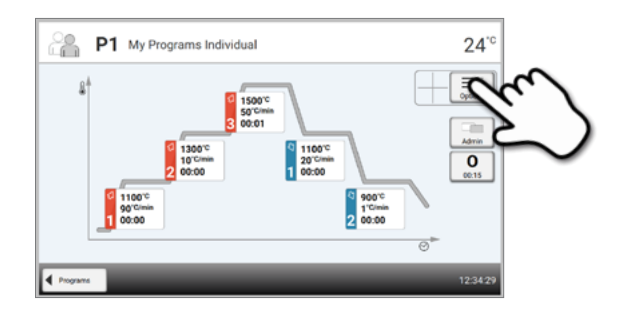

**2. Нажмите кнопку [. ктивировать защиту от записи]** 

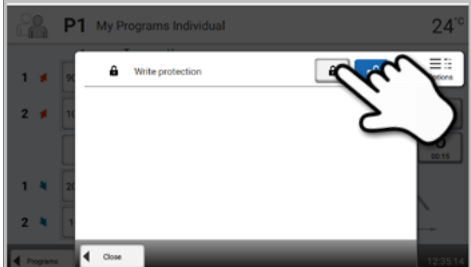

**3. Нажмите кнопку [Закрыть], чтобы покинуть меню опций**

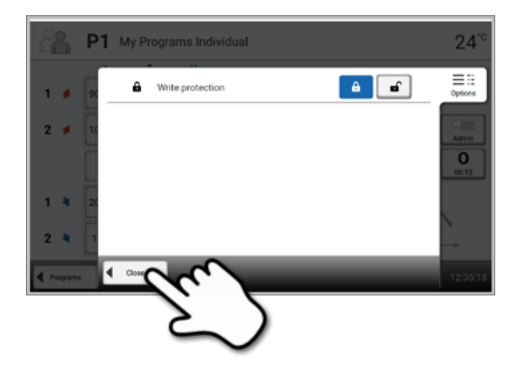

#### P1 My Programs Individual  $24^\circ$  $\mathbf{r}$  $\overline{\mathbf{r}}$  $\mathbf{t}$  $\fbox{ \fbox{$\theta$} \quad \quad \ } \overline{\hbox{$\theta$} \quad \quad \ } \overline{\hbox{$\theta$} \quad \ } \overline{\hbox{$\theta$} \quad \ } \overline{\hbox{$\theta$} \quad \ } \overline{\hbox{$\theta$} \quad \ } \hbox{ \quad \ } }$ 90°C/win 1100°C 00:00  $\overline{\bullet}$  $1.8$ 10°C/min 1300°C  $\frac{1}{\text{Admin}}$  $2 \neq$  $\frac{1}{00.00}$  $\hat{\mathbf{u}}$  $\overline{0}$  $\overline{\phantom{a}}$ 20°C/win 1100°C 00:00  $1.8$  $\hat{\boldsymbol{\pi}}$ 2 % TC/min 900°C 00:00 | 章  $\sqrt{4/m}$

# **4. Защита от записи была успешно активирована**

На экране рядом с кнопкой [Опции] отображается значок замка, говорящий об активированной блокировке

## **2.5 Настраиваемые параметры на программном экране**

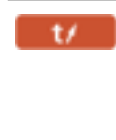

#### **t – Скорость повышения температуры**

Скорость повышения температуры определяет, на сколько градусов в минуту идет нагр ев или охолождение. В моногоступенчатых программах скорость зависит от номера ступени. Диапазон значений*: t1: 5 –* 9*0°C/*мин*, t2*-t5*: 1 –* 5*0°C/*мин*,* 

Если выбрана максимальная температура больше чем 1530 °C, максимальная скорость повышения температуры должна быть 10 °C/мин. Параметры проверяются при каждом запуске программы.

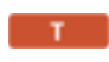

# **T – Температура выдержки**

Температура выдержки определяет температуру, при которой проводится процесс обжига. В моногоступенчатых программах температура выдержки зависит от номера ступени.

Диапазон значений: *T1: 700–1200 °C; T2: 700–1530 °C; T3: 700–1600 °C; T4* и *T5: 100–1100 °C*

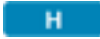

# **H – Время выдержки**

Время выдержки показывает, как долго объект обжигается при температуре выдержки. В моногоступенчатых программах время выдержки зависит от номера ступени.

Диапазон значений: *00:00-05:00 (*ч*:*мин*)*

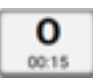

#### **O – Время открытия головки печи**

Время открытия головки печи показывает, как долго головка печи будет открываться в конце программы после достижения температуры 600 °C.

Диапазон значений: *00:15-05:00 (*ч*:*мин*)*

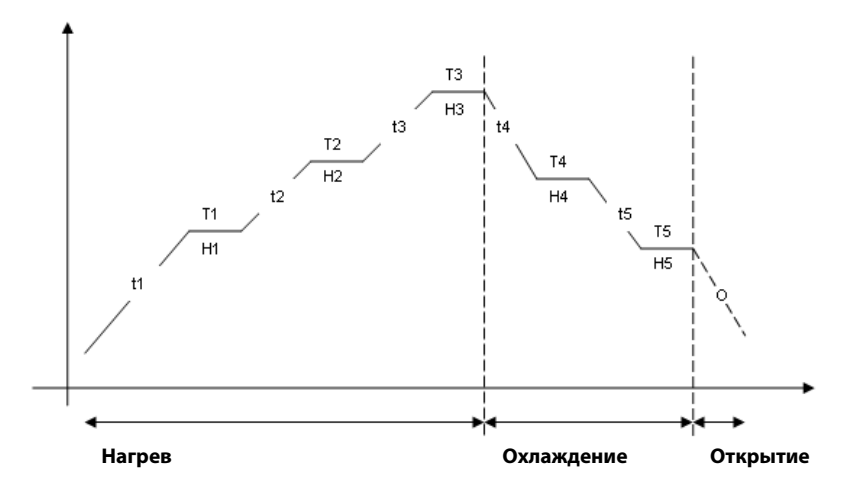

# **2.6 Настраиваемые параметры в меню опций**

В дополнение к параметрам, показанным на кривой обжига, можно активировать некоторые опции, нажав кнопку **[Опции].**  Активные опции показаны иконками в таблице рядом с кнопкой [Опции].

Доступны следующие опции для программы обжига:

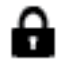

#### **Защита от записи**

Если включена защита от записи, параметры и опции программы не могут быть изменены. Это сделано, прежде всего, для того, чтобы предотвратить случайные изменения в программе.

Возможные значения: Вкл/Выкл

# **3 Управление программами**

Нажмите кнопку **[Управление]** в окне программы, чтобы открыть меню Управление программами.

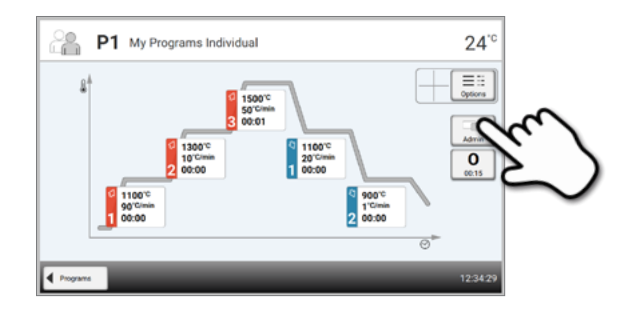

Доступны следующие функции:

- Возврат программы к заводским настройкам
- Выбор продукта по логотипу
- Переименовать материал
- Переименовать программу

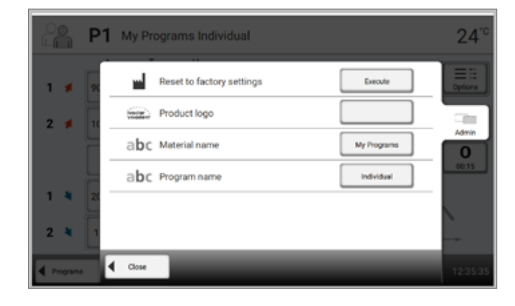

#### **Возврат программы к заводским настройкам**

Эта функция используется в том случае, когда измененную программу необходимо вернуть к заводским настройкам.

# **1. Нажмите кнопку [Выполнить] в меню Управление**

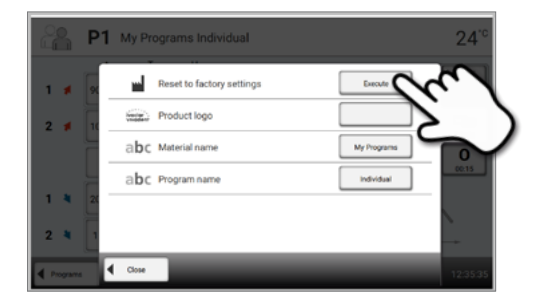

**2. Введите пользовательский пароль, чтобы подтвердить, что программа должна быть возвращена к заводским настройкам** 

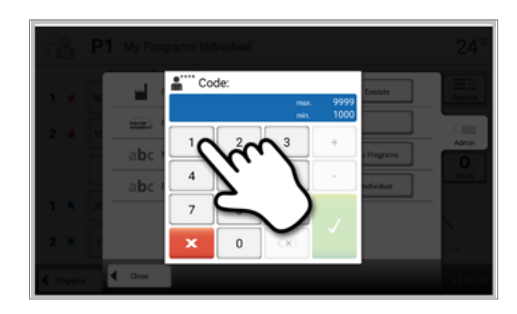

**3. Программа была успешно восстановлена к заводским настройкам.**

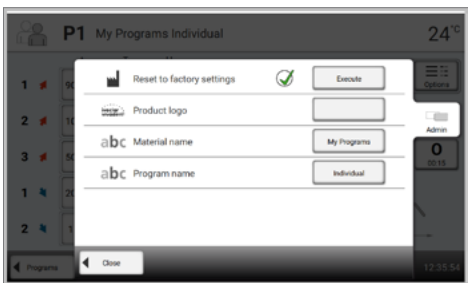

# **Выбор материалов по логотипу**

Логотип материалов для текущей программы может быть выбран следующим образом

**1. Нажмите кнопку [Логотип продукта] в меню** 

**Управление**

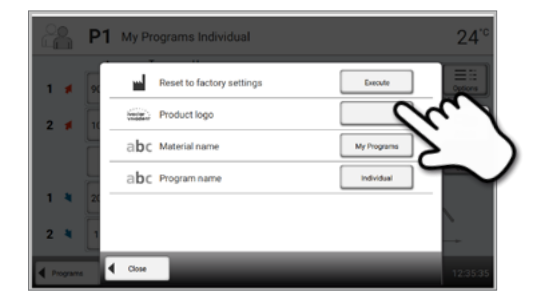

# **2. Выберите нужный логотип. Подтвердите ввод с помощью зеленой кнопки.**

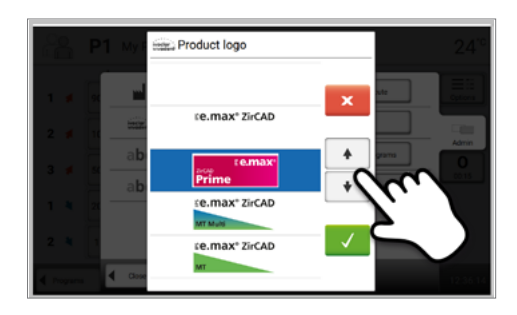

**Переименование программы**

Текущая программа может быть переименована.

# **1. Нажмите на нопку [Имя программы] в меню Управление**

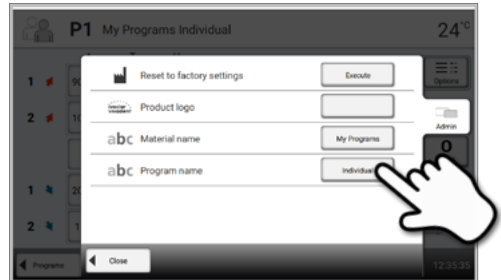

**2. Введите нужное имя программы. Подтвердите ввод с помощью зеленой кнопки.**

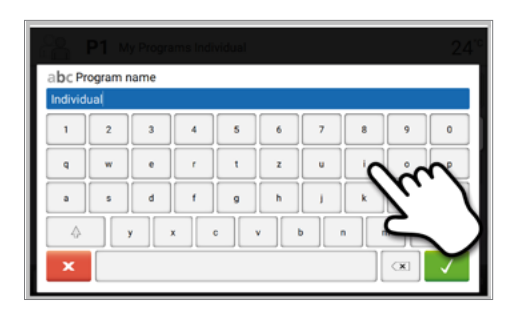

# **4 Дополнительные функции печи**

# **4.1 Настройки**

Чтобы попасть в меню Настройки, перейдите на домашний экран (Home) и

прокрутите экран на вторую страницу, нажмите кнопку **[Настройки].**

Пример: изменение яркости дисплея

## **1. Откройте меню Настройки**

На домашнем экране перейдите на вторую страницу и нажмите кнопку **[Настройки].**

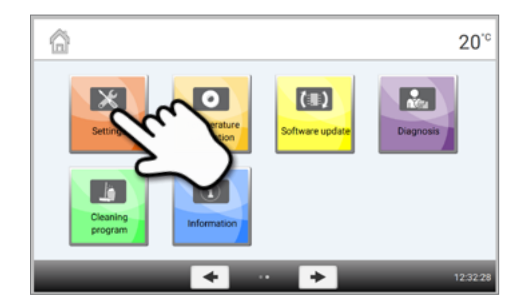

#### **2. Откройте меню Яркость дисплея**

Нажатием кнопок **Вправо/Влево** можно перелистывать меню настроек. Листайте до тех пор, пока не появится настройка "Яркость дисплея".

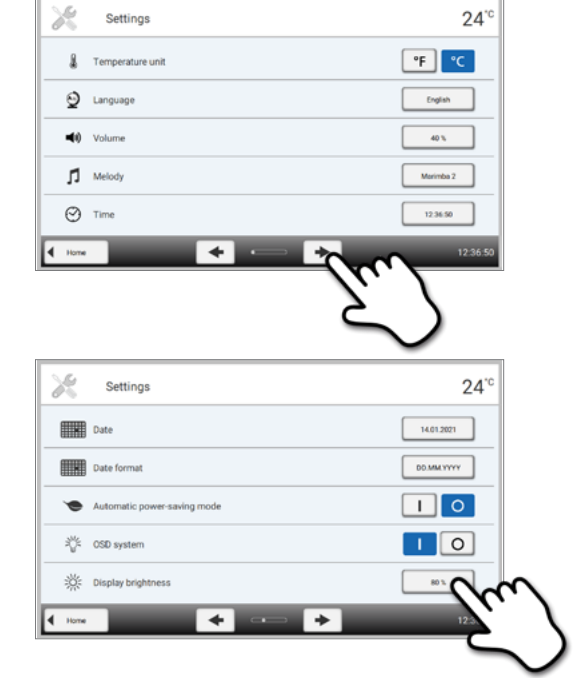

Нажимите кнопку на линии "Яркость дисплея".

# **3. Выберите желаемую яркость**

Выберите яркость в процентах и нажмите зеленую кнопку для подтверждения выбора или красную для отмены.

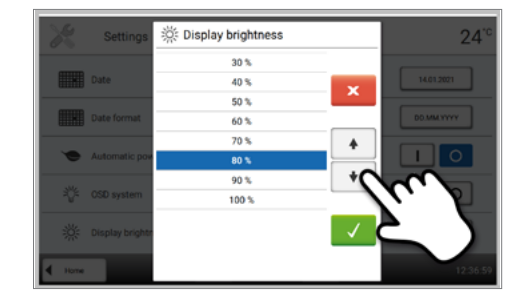

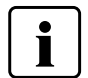

Для возврата на домашний экран (HOME) нажмите либо сенсорную кнопку [Домой (HOME)] на панели навигации или клавишу HOME на пленочной клавиатуре.

# **В меню Настройки могут быть изменены следующие параметры:**

# **Единицы измерения температуры**

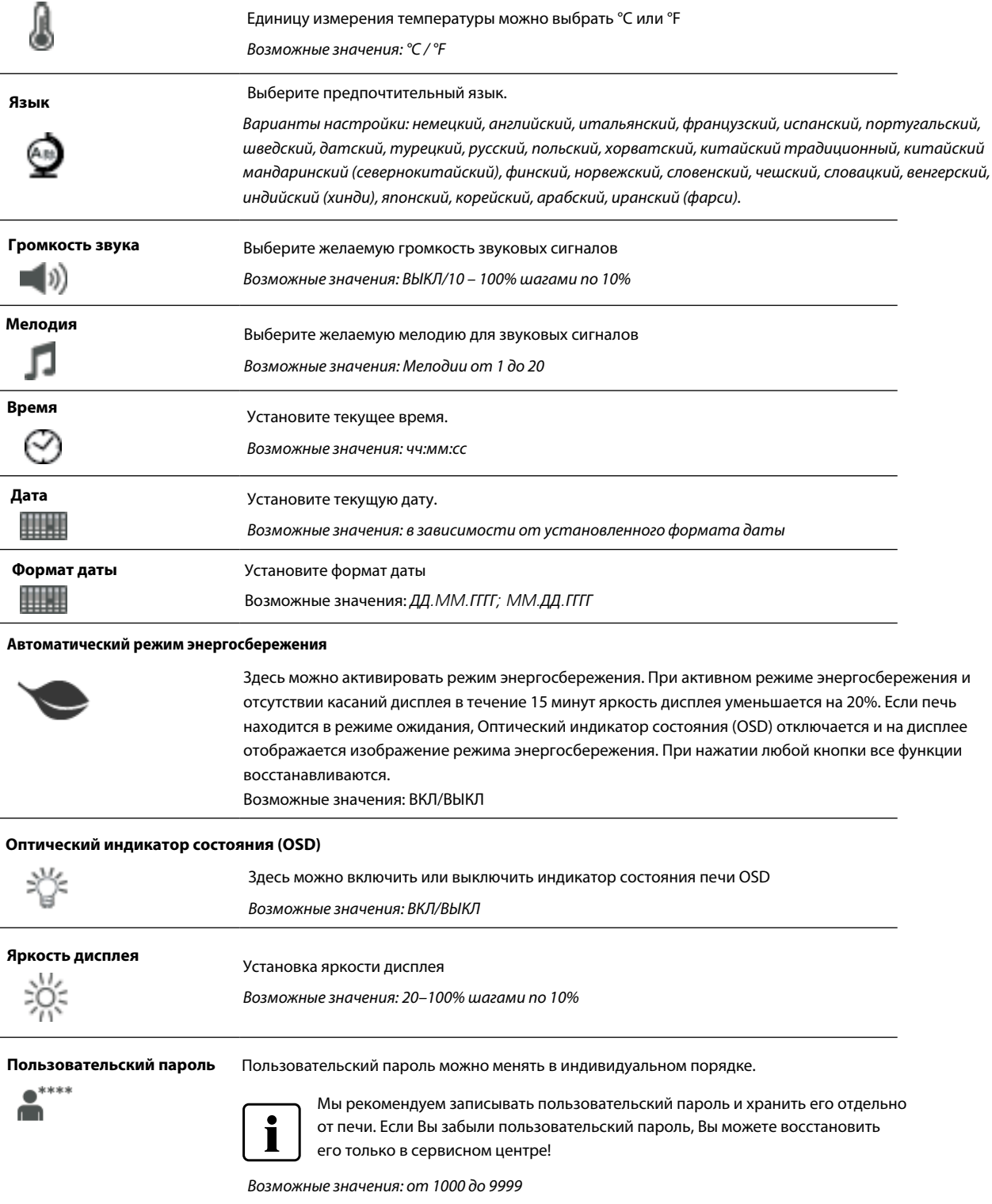

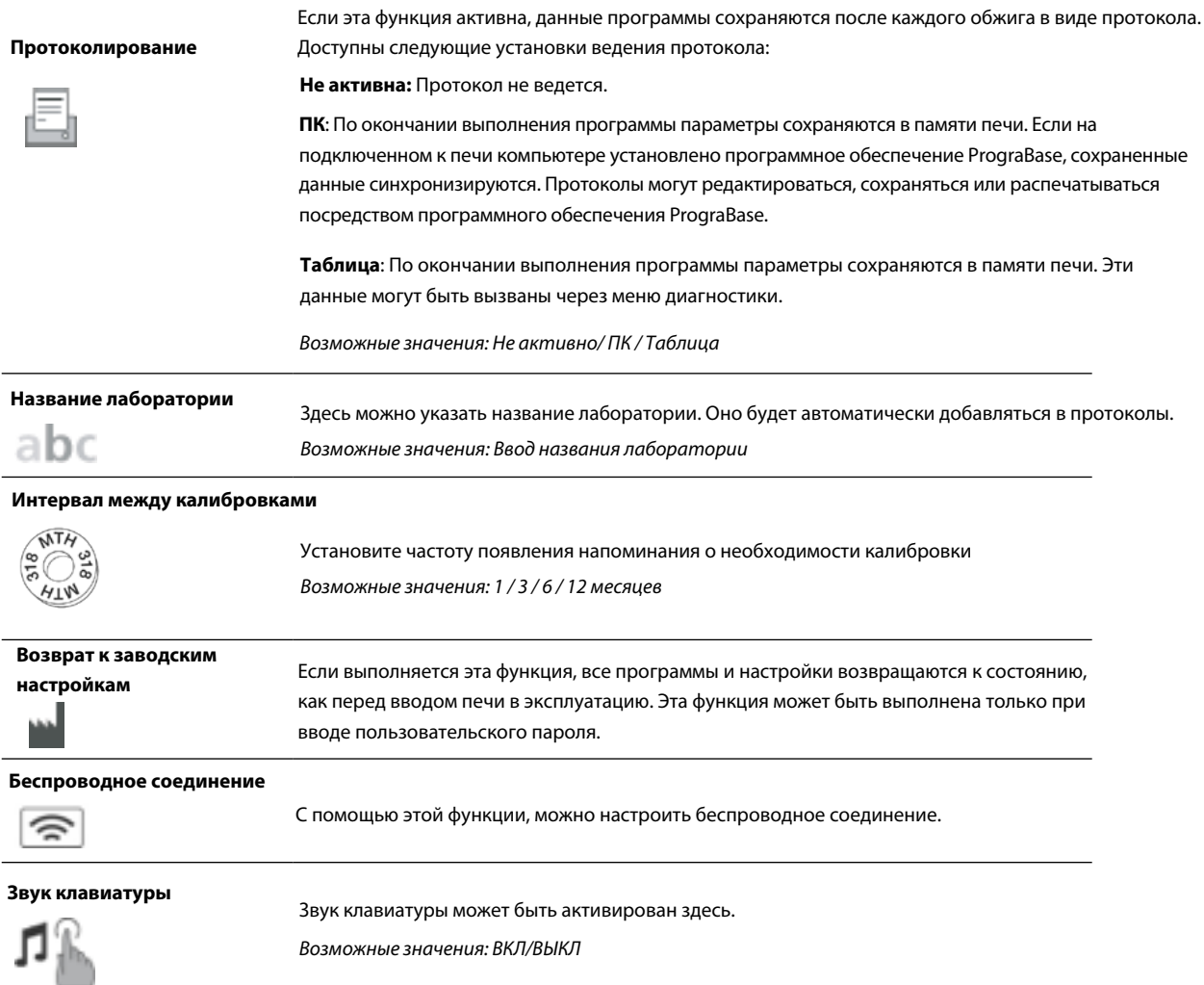

# **Установка беспроводного соединения WLAN**

Беспроводное соединение может быть установлено через меню Настройки. Эта функция доступна только в том случае, если к печи подключен непосредственно через USB порт Модуль беспроводного подключения WLAN.

Настройка выполняется в несколько шагов:

# **1. Включите беспроводное соединение с локальной сетью WLAN**

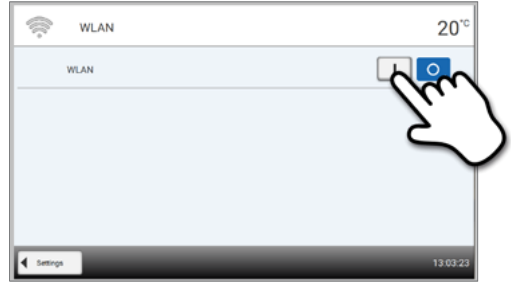

# **2. Нажмите кнопку [Выполнить], чтобы отобразить доступные беспроводные сети**

**3. Выберите нужную сеть**

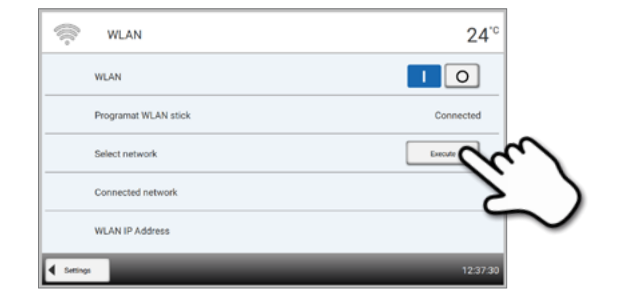

Select network  $\blacksquare$  $\overline{\mathbf{x}}$ a ivag\_wi A wifiNew? A without a wifiNew2  $\mathbf{a}$ 

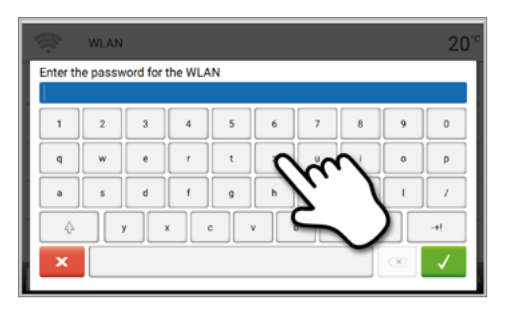

# **5. Беспроводное соединение WLAN было успешно установлено**

**4. Введите пароль сети и подтвердите нажатием зеленой кнопки или отмените ввод нажатием** 

Поддерживаются только сети с частотой 2,4 ГГц со следующими сетевыми протоколами:

– WEP 64-bit

**красной**

- WEP 128-bit
- WPA-PSK TKIP
- WPA-PSK AES
- WPA2-PSK TKIP+AES
- WPA2-PSK AES

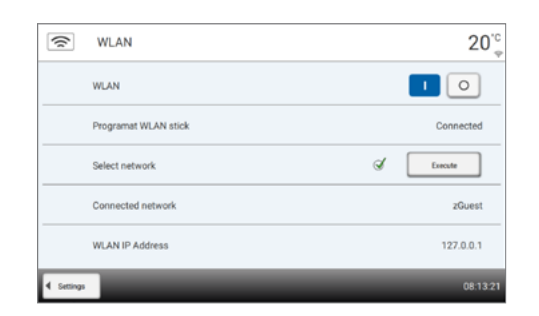

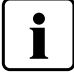

**После первоначальной установки беспроводного соединения печь автоматически подключается при каждом включении к последней беспроводной сети, к которой была подключена, если она доступна.**

# **4.2 Информация**

# **1. Открыть экран Информация**

В домашнем экране HOME перейти на вторую страницу, нажать на кнопку **[Информация]** на дисплее.

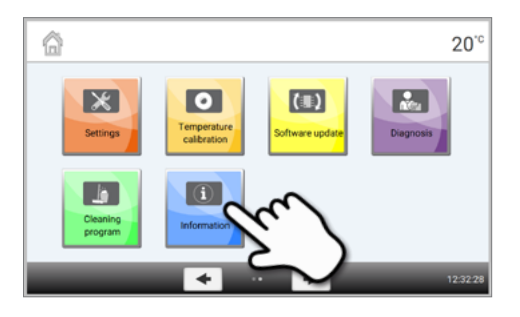

# **2. Считывание информации**

i

 $\overline{\phantom{a}}$ 

Информация выводится на нескольких страницах. Нажатием кнопок Влево/Вправо можно переходить на следующие страницы.

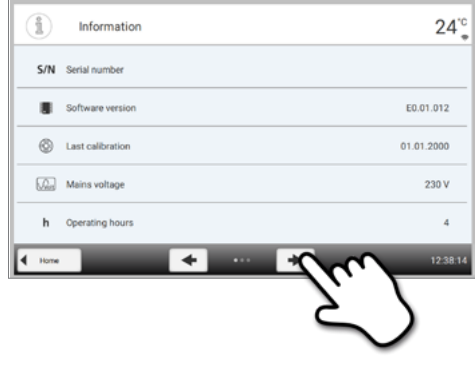

Для возврата на домашний экран (HOME) нажмите либо сенсорную кнопку [Домой (HOME)] на панели навигации или клавишу HOME на пленочной клавиатуре.

# **Может быть получена следующая информация:**

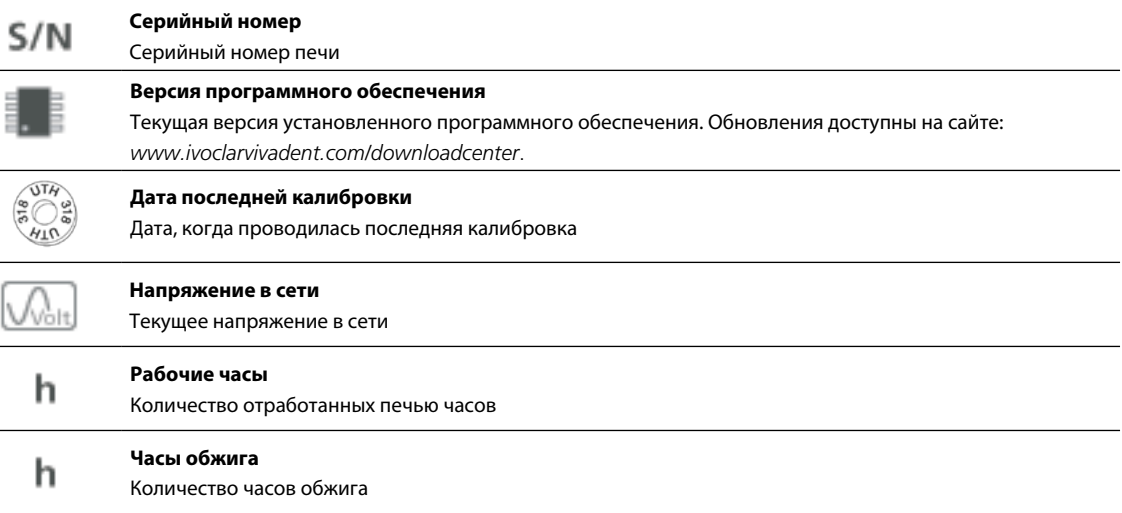

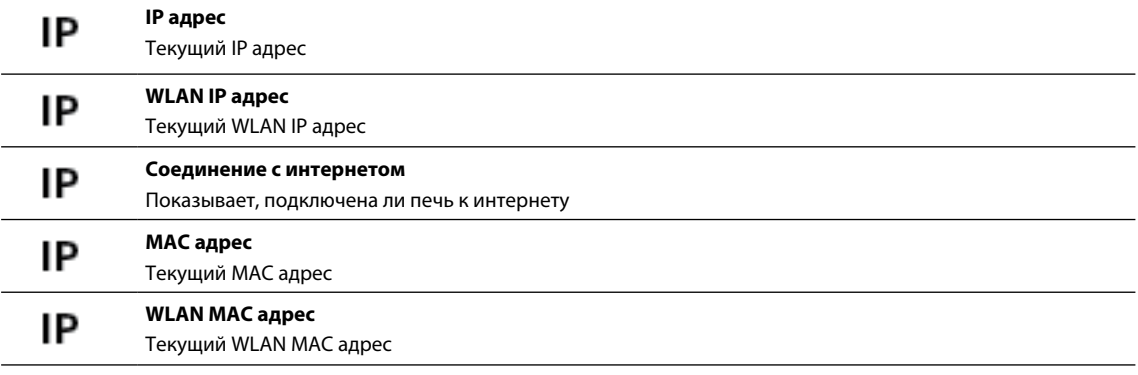

**Частота** Отображение частоты электрической сети

# **4.3 Калибровка температуры**

В зависимости от режима работы и длительности использования термоэлемент печи может быть подвержен изменениям, которые влияют на температуру печи. По крайней мере, каждые шесть месяцев следует проводить калибровку температуры.

Калибровка с кольцами контроля температуры позволяет проверить температуры в температурном диапазоне около 1500 °C (MTH), при которых в камере происходит спекание.

В процессе нагрева кольца меняют свои размеры в результате сжатия. Величина сжатия определяет величину корректировки печи, которая вычисляется по таблице пересчета.

Для калибровки печи вам нужны кольца, средство измерения (цифровой штангенциркуль), и таблица пересчета.

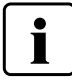

**Калибровка должна проводиться только на остывшей печи.**

**Калибровка температуры выполняется всего в несколько шагов:**

# **1. Откройте калибровку температуры**

В домашнем экране HOME перейти на вторую страницу, нажать на кнопку **[Калибровка температуры]** на дисплее.

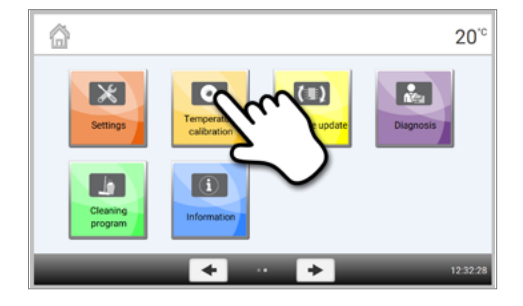

#### **2. Разместите контрольное кольцо**

Откройте головку печи, нажав на кнопку **[Открытие головки печи]**. Разместите контрольное кольцо MTH в центре столика для спекания стороной с надписью вверх.

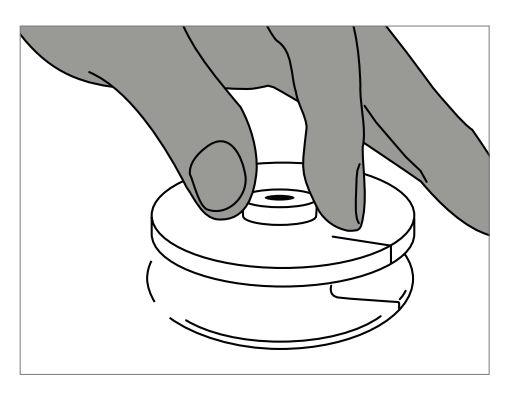

#### **3. Поместите столик с кольцом в печь**

Поместите столик с кольцом в центр камеры обжига с помощью вилки для столика спекания.

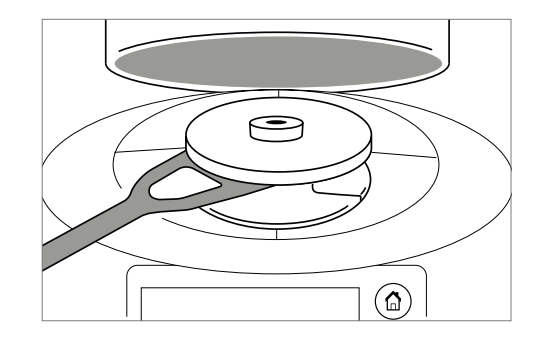

ı

**Убедитесь, что используется корретное контрольное кольцо MTH. Использование несоотвтствующего кольца может привести к поломке столика для спекания.**

# **4. Запустите программу калибровки**

Для запуска калибровки нажмите кнопку **Старт**. Время, оставшееся до окончания калибровки, отображается на дисплее.

# **5. Извлеките столик для спекания с контрольным кольцом**

По окончании программы калибровки осторожно извлеките столик для спекания с контрольным кольцом из печи с помощью вилки для столика спекания и оставьте охлождаться до комнатной температуры на подставке для объектов.

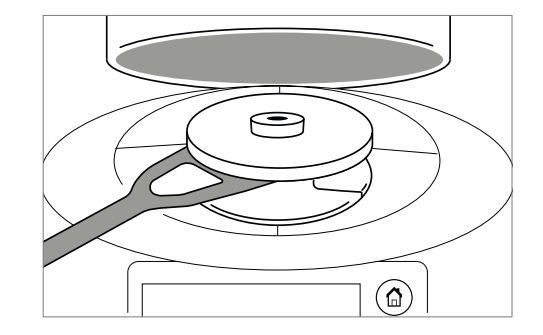

#### **6. Измерьте диаметр**

Охлажденное кольцо положите на ровную поверхность стороной с надписью вниз. Измерьте точный диаметр в нижней части кольца, используя штангенциркуль. Следите за тем, чтобы кольцо точно лежало между обоими ножками штангенциркуля. Измерьте диаметр в 3 разных местах, поворачивая кольцо примерно на 120° между измерениями. Используйте наименьшее полученное значение диаметра.

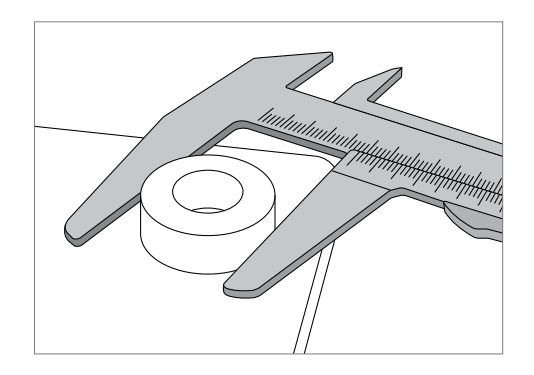

#### **7. Найдите диаметр в таблице пересчета**

Найдите измеренный диаметр в таблице пересчета и определите значение коррекции температуры.

Значение коррекции температуры показывает разницу между измеренной температурой и необходимой.

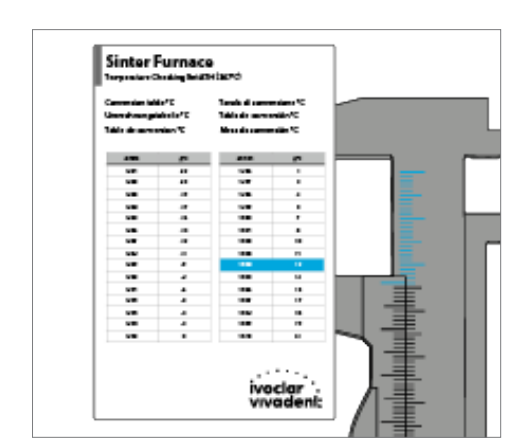

# **8. Введите значение коррекции температуры**

Если значение коррекции температуры больше 10°C, тогда оно вводится в печь с + к текущему значению калибровки. Если значение меньше 10°C, тогда коррекция температуры не проводится.

#### Пример 1:

Текущее значение калибровки: 7. Значение коррекции температуры согласно таблице: 6. Новое значение калибровки равно 13 (7+6).

# Пример 2:

Текущее значение калибровки: -8. Значение коррекции температуры согласно таблице: 7. Новое значение калибровки равно -1 (-8+7).

# **9. Завершите калибровку.**

Калибровка завершена. Закройте головку печи или выберите программу.

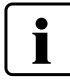

Для возврата на домашний экран (HOME) нажмите либо кнопку [Домой (HOME)] на панели навигации или клавишу HOME на пленочной клавиатуре.

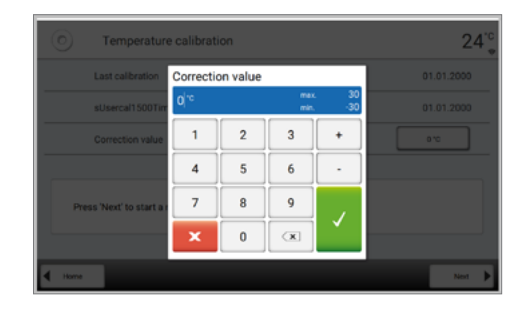

#### **4.4 Обновление программного обеспечения**

Обновления могут быть очень просто установлены на печи с помощью USB-носителя. Для обновления требуется USBноситель, который содержит программный файл . Версия программного обеспечения на USB-носителе должна быть выше той, которая установлена на печи (см. меню Информация).

Обновления программного обеспечения доступны на сайте: *www.ivoclarvivadent.com/downloadcenter*.

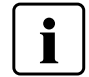

Вы можете провести резервное копирование данных перед обновлением программного обеспечения с помощью программы PrograBae X10.

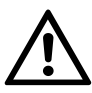

Используйте только накопитель USB Programat USB-stick для подсоединения к печи при обновлении программного обеспечения (никаких хабов и дополнительных кабелей).

Когда накопитель USB Programat USB-stick с новым программным обеспечением подсоединяется к печи, на дисплее появляется следующее изображение.

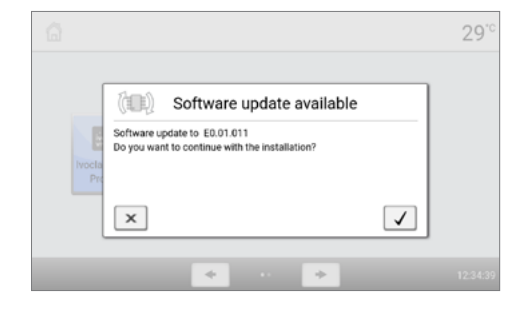

## **Обновление программного обеспечения выполняется в несколько шагов:**

## **1. Откройте программное обновление**

В домашнем экране HOME перейти на вторую страницу, нажать на кнопку **[Программное обновление].**

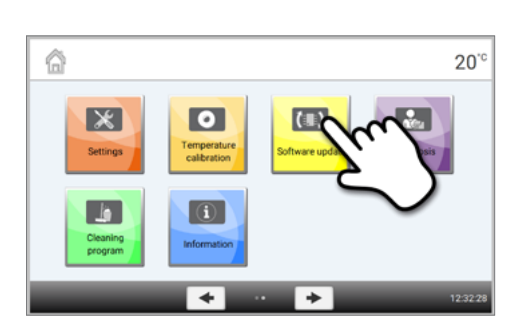

#### **2. Проведите обновление**

Если USB-носитель с программным файлом уже подключен, печь автоматически найдет файл подходящего программного обеспечения. Если USB носитель еще не был подключен к печи, сделайте это. Нажмите кнопку **[Выполнить].**

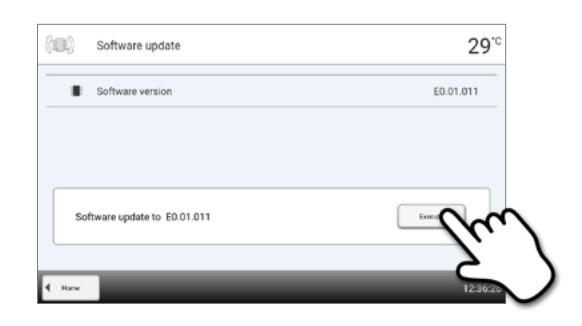

## **3. В строке состояния отображается ход обновления.**

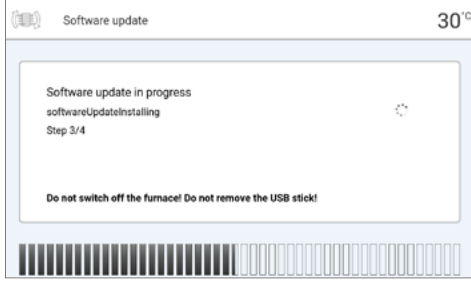

## **4. Завершите обновление программного обеспечения**

Появляется одно из следующих сообщений:

Обновление выполнено успешно

Обновление не было выполнено

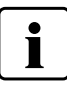

Для завершения обновления программного обеспечения печь следует выключить и опять включить через 5 секунд посредством сетевого выключателя в задней части печи.

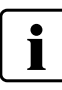

#### **Важная информация**

Обратите внимание, что измененные программы Ivoclar Vivadent могут быть перезаписаны во время обновления программного обеспечения. Обновление не влияет на индивидуальные программы, они не будут перезаписаны/

#### **4.5 Диагностика**

В домашнем экране HOME перейти на вторую страницу, нажать на кнопку **[Диагностика].**

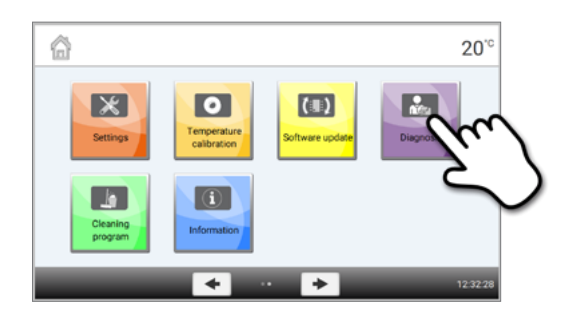

В меню диагностики доступны следующие функции

- Тест клавиатуры
- Таблица ошибок (сохраненные сообщения об ошибках)
- Сервис
- Тест нагревателя
- Удаленная диагностика
- Таблица протокола

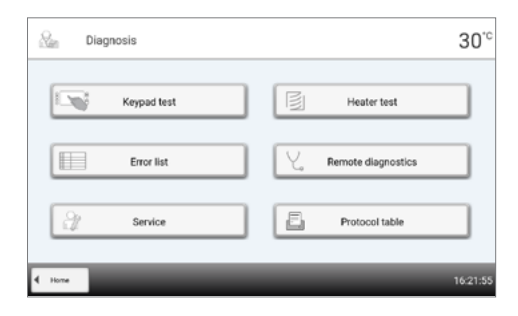

#### **Тесты (тестовые программы)**

#### **– Тест нагревателя**

При помощи теста нагревателя может быть автоматически проверена система нагрева (продолжительность около 10 мин). Тест должен проводиться только при пустой камере обжига, поскольку любой объект в камере может повлиять на результат теста.

#### **– Тест клавиатуры**

При каждом нажатии на кнопку пленочной клавиатуры или тестовую кнопку раздается подтверждающий короткий звуковой сигнал.

#### **Таблица ошибок**

Каждое сообщение об ошибке сохраняется в таблице ошибок. Кнопки Вправо/Влево используются для прокрутки списка. Показываются последние 22 сообщения об ошибках.

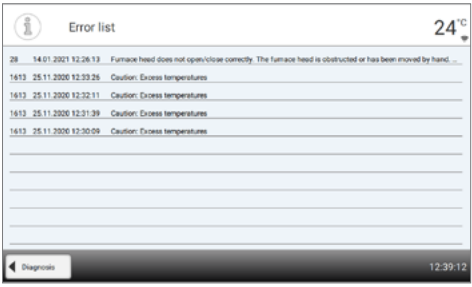

#### **Удаленная диагностика**

Функция удаленной диагностики поможет Вам в случае возможной проблемы с печью Programat и обеспечивает легкую коммуникацию между пользователями и сервисом Ivoclar Vivadent.

Если диагностическая функция выполняется, печь формирует диагностический файл, который автоматически сохраняется на USB-носителе. Файл может быть отправлен по электронной почте или проанализирован с помощью программы PrograBase X10 на компьютере.

Диагностический файл предоставляет информацию о печи (например, версия установленного программного обеспечения, установленные режимы и др.), данные об использовании (например, количество рабочих часов, количество часов обжига и др.), данные калибровки (например, калибровочные значения, дата последней калибровки и т.д.), результаты тестирования и сохраненные сообщения об ошибках.

## **Формирование диагностического файла в несколько шагов:**

#### **1. Откройте функцию диагностики**

Нажмите кнопку **[Удаленная диагностика]** в меню диагностики.

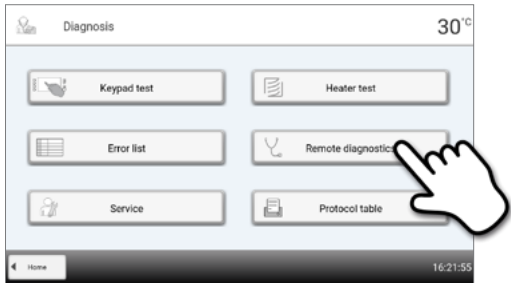

#### **2. Сформируйте диагностический файл**

Подключите USB носитель к печи. Нажмите кнопку **[Выполнить].**

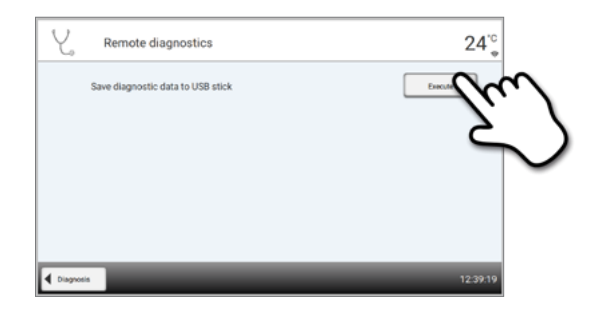

# **3. Когда диагностический файл сформирован, появляется одно из следующих сообщений:**

Диагностика прошла успешно

Диагностика не была завершена

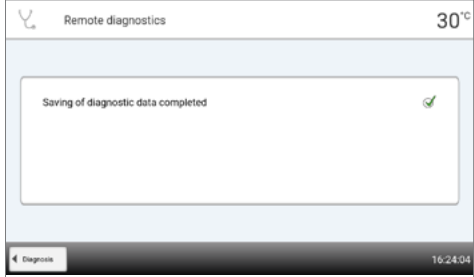

## **4. Перешлите или проанализируйте файл диагностики**

Подключите USB-носитель к компьютеру. Файл может быть проанализирован посредством программы PrograBase X10 или отправлен на любой адрес электронной почты. Для этого, компьютер должен быть подключен к сети Интернет.

Если печь подключена к компьютеру по локальной сети, файл также может быть напрямую загружен, выслан на электронную почту или проанализирован в программе PrograBase Х10.

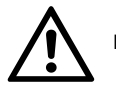

Печть можно использовать только с сетевым кабелем из комплекта поставки или эквивалентным кабелем.

# **Таблица протокола**

Если функция протоколирование была активирована в меню Настройки, в таблице сохраняются последние 20 протоколов обжига. Сохраненные протоколы могут быть распечатаны из этой таблицы, переданы на компьютер или стерты.

#### **Сервис**

Это меню защищено паролем и используется только при обслуживании в сервисной службе Ivoclar Vivadent.

# **4.6 Программа очистки**

В домашнем экране HOME перейти на вторую страницу, нажать на кнопку **[Программа очистки].**

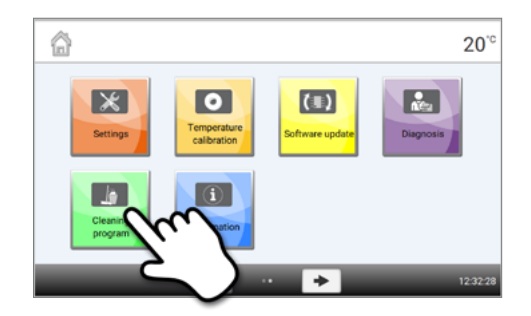

#### **Программа очистки**

Нагревательные элементы очищаются во время выполнения Программы очистки (продолжительность около 325 мин). После выполнения Программы очистки рекомендуется откалибровать прибор.

В случае возникновения проблем с изменением цвета керамики, рекомендуется почистить Ложе для столика.

# Практическое использование

Далее будет описан процесс проведения обжига с помощью одной программы Ivoclar Vivadent и одной индивидуальной программы.

#### **1 Правильная загрузка печи**

Спекание - один из важнейших процессов при изготовлении реставраций из оксида циркония. Во время этого процесса пористый материал изменяет свою структуру благодаря высокой температуре. олько после этого материал обретает Ā такие свои окончательные свойства, как высокая прочность и прозрачность. Для достижения оптимальных механических и оптических свойств абсолютно необходимо, тобы во время спекания соблюдались все требуемые Ā температурные и временные параметры процесса. юбое отклонение может негативно отразиться на свойствах Ā материала. Программы Ivoclar Vivadent полностью соответствуют свойствам материала IPS e.maxZirCAD (Ivoclar Vivadent). Результаты спекания оптимальные.

- Окрашенные реставрации должны быть полностью сухими, чтобы предотвратить их повреждение и аппарата.
- Шарики для спекания не рекомендуется испльзовать для работы с печью Programat S2.
- Во время спекания реставрации не должны соприкасаться друг с другом.
- Корректная программа должна быть выбрана.
- Всегда используйте для процессов чистые компоненты прибора для предотвращения загрязнения реставраций.
- Убедитесь, что используются подходящие опорные конструкции.

#### **Следующие аспекты следует принимать во внимание во времы обжига реставраций:**

- Столик для спекания может быть полностью загружен реставрациями.
- Возможен одновременный обжиг коронок и мосто, а также реставраций с опрными структурами.
- Для избежания искревления реставрации должны устойчиво поддерживаться.
- Мостовые конструкции не следует поддерживать за финальные коронки-абатменты. Предпочтительней поддерживать их за понтики. Коронки-абатменты не обязательно должны касаться столика для спекания.
- Идеально мостовые конструкции должны располагаться внутри концентрических кругов на Столике для спекания.

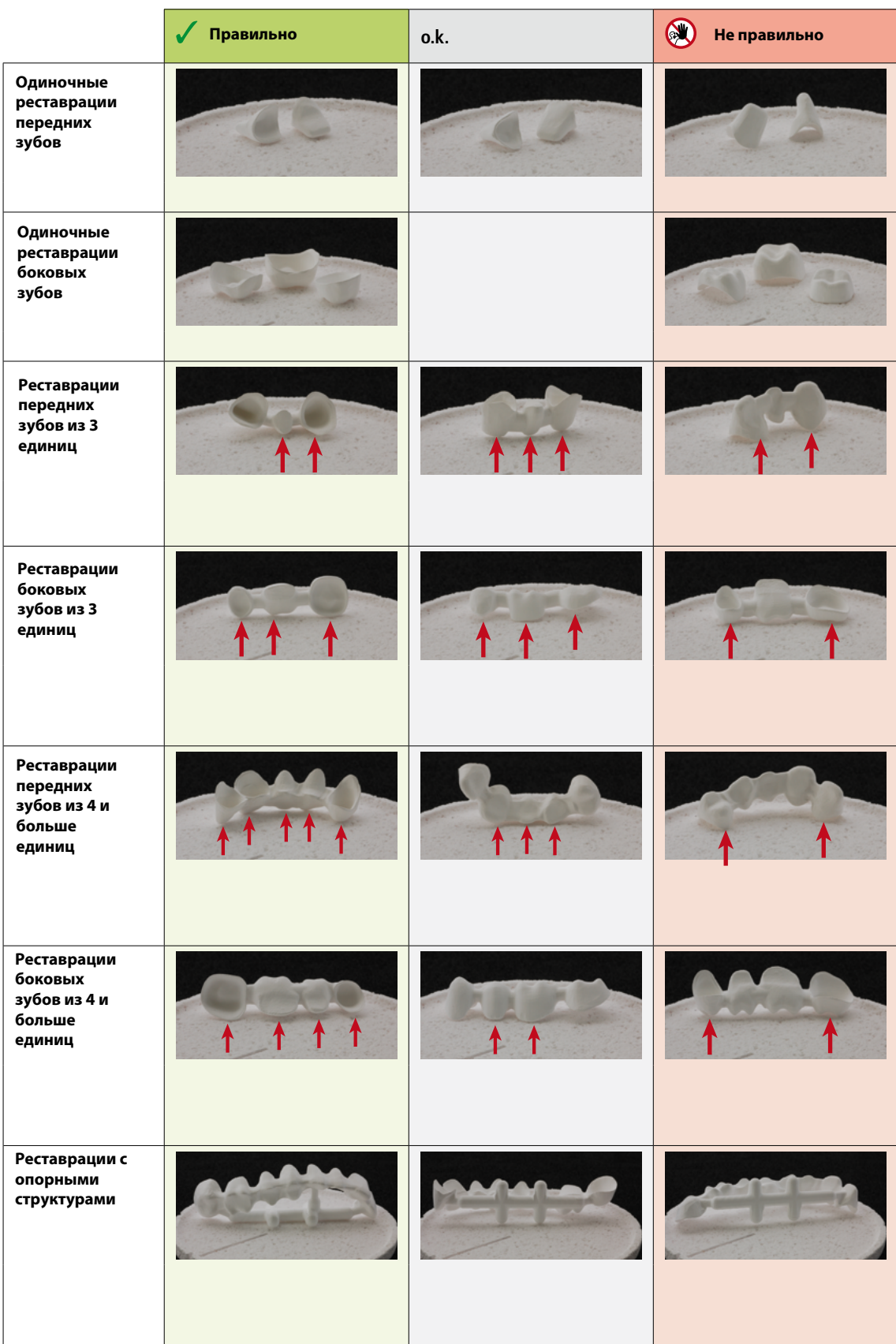

Точки контакта реставрации со столиком для спекания

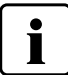

**Если прменяются окрашивающие жидкости, необходимо учитывать следующие моменты:**

- Реставрации окрашенные специальными жидкостями должны быть предварительно полностью высушены в печи. Сушка на воздухе не достаточна, реставрация может треснуть во время обжига.
- После обжига очистите загрязненные зоны печи мягкой салфеткой.
- В случае серьезного загрязнения камеры обжига запустите программу очистки.

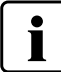

## **Столик для спекания Programat Dosto**

С помощью Столика для спекания Programat Dosto количество обжигаемых реставраций можно увеличить

до 40% по сравнению с Столиком для спекания Programat sinter tray. И увеличить таким образом эффективность применения прибора.

После завершения обжига Столик для спекания извлекается из печи с помощью вилки. Поместите его на подставку для объектов и убедитесь, что он находится в устойчивом положении.

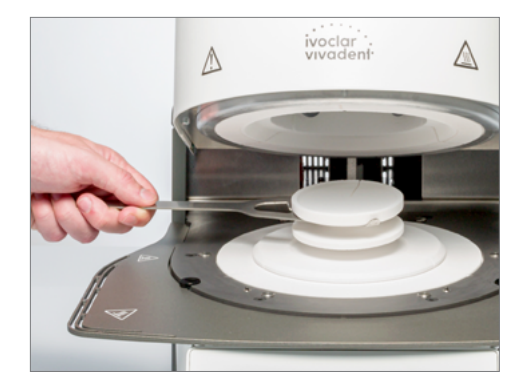

Всегда используйте вилку для расположения и удаления столика для спекания из камеры обжига.

#### **Важная информация для предотваращения повреждения термоэлемента**

Любое повреждение термоэлемента делает невозможным проведение корректного обжига. Поэтому соблюдайте следующие замечания при загрузке камеры обжига.

1. Используйте Столик для спекания Programat sinter tray для протяженных реставраций с поддерживающими структурами. Не используйте для этого Столик для спекания Programat Dosto.

2. Только реставрации с максимальной высотой 75 мм должны помещаться в камеру обжига на Столике для спекания Programat sinter tray.

Располагайте реставрации паралельно красной линии (A) как показано на рисунке. Убедитесь, что реставрации не располагаются над этой линией (рис.2).

Соблюдайте следующие рекомендации, чтобы избежать повреждения термоэлемента:

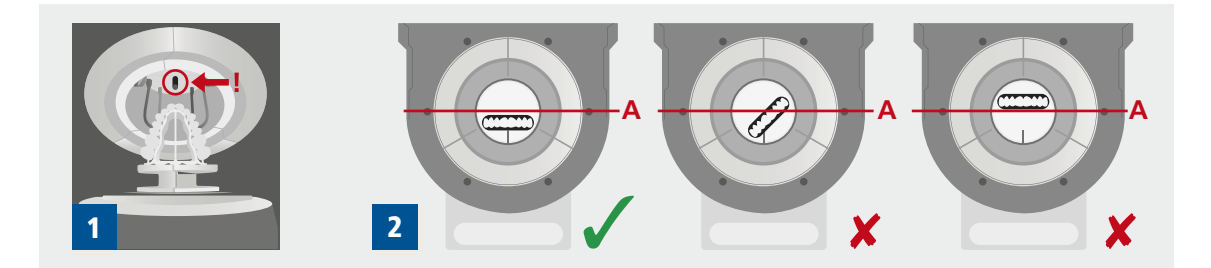

# **2 Обжиг по программе Ivoclar Vivadent**

# **1. Включите печь**

Включите печь выключателем на задней панели. Печь проведет автоматическую самодиагностику.

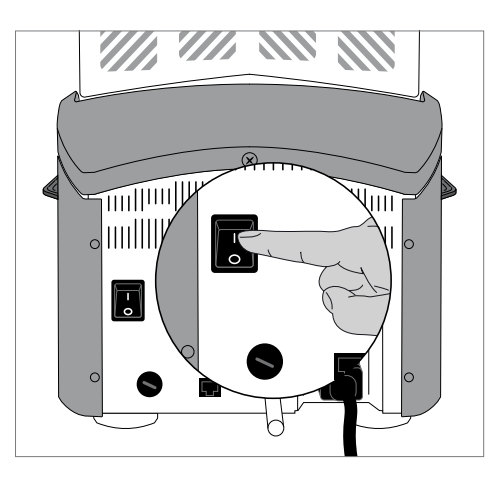

# **2. Выберите тип программ**

После самодиагностики на дисплее появится программный экран. Выберите тип программ Ivoclar Vivadent, используя кнопки **[Стрелки].**

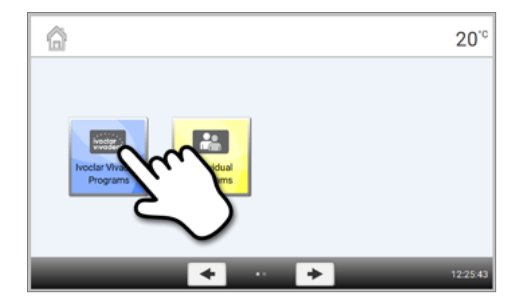

# **3. Выберите программу**

На дисплее появится программный экран всех программ Ivoclar Vivadent. Выберите необходимую программу**.**

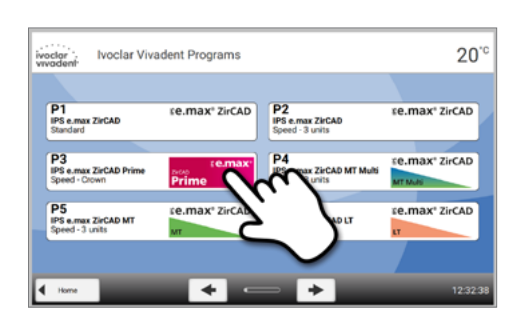

# **4. Откройте головку печи**

Откройте головку печи кнопкой **[Открыть головку печи]**.

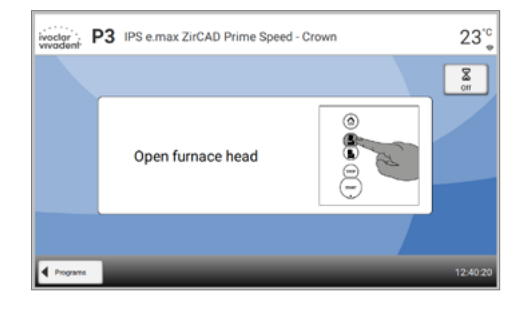

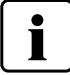

**Запуск программы возможен только при открытой головке печи.**

#### **5. Загрузите печь и запустите программу**

Поместите столик для спекания с объектами обжига в печь с помощью вилки. Нажмите на кнопку СТАРТ, программа запускается, Оптический Индикатор Состояния OSD горит зеленым цветом. Примерное время до окончания программы отображается на дисплее.

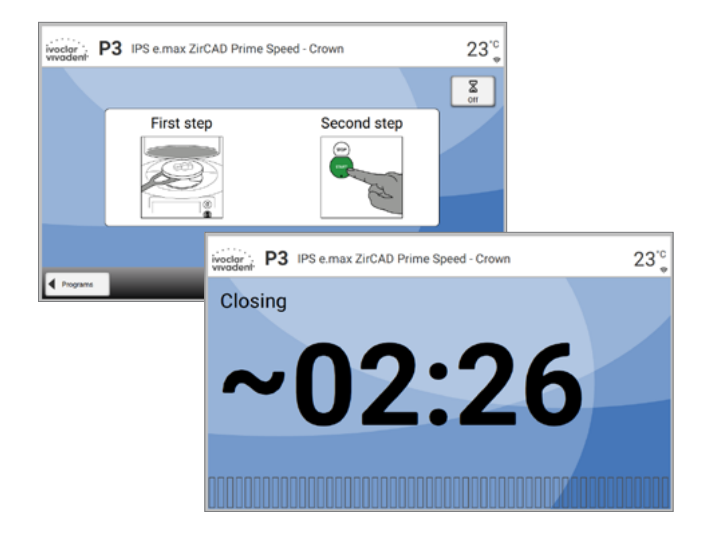

#### **6. Окончание программы**

В конце программы головка печи открывается автоматически. Извлеките столик для спекания с объектами обига из печи с помощью вилки и поместите его на подставку для объектов. Дайте объектам остынуть перед продолжением работы с ними.

# **3 Обжиг по индивидуальной программе**

# **1. Включите печь**

Включите печь выключателем питания на задней стенке печи. Печь выполнит автоматическую самодиагностику.

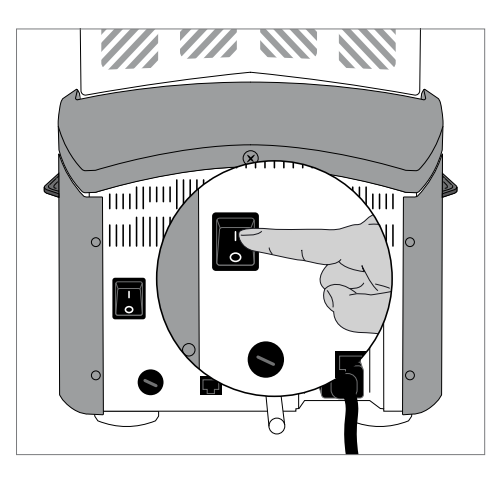

# **2. Выберите тип программ**

После самодиагностики на дисплее появится программный экран. Выберите индивидуальные программы, используя кнопки **[Стрелки].**

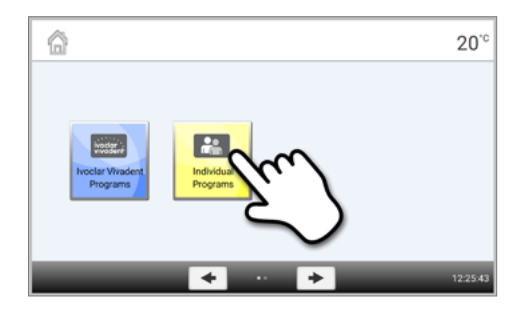

# **3. Выберите программу**

Выберите необходимую индивидуальную программу, используя кнопки [Стрелки].

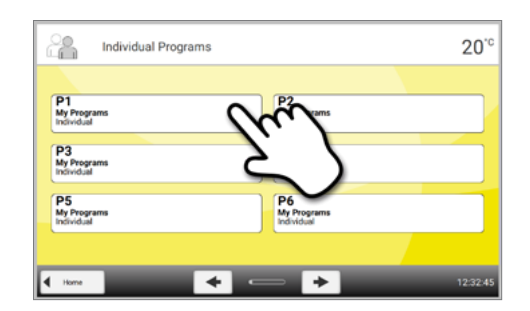

# **4. Задайте параметры**

Задайте индивидуальные параметры и создайте нужную программу обжига.

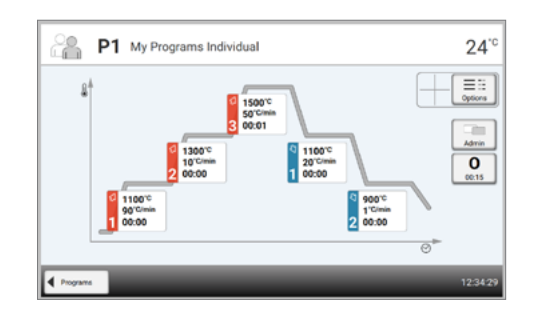

## **5. Загрузите печь**

Откройте печь кнопкой **[ ОТКРЫТЬ ГОЛОВКУ ПЕЧИ]** и поместите столик для спекания с объектами обжига в печь.

## **6. Запустите программу**

Нажмите на кнопку СТАРТ, программа запускается, Оптический Индикатор Состояния OSD горит зеленым цветом. Примерное время до окончания программы отображается на дисплее.

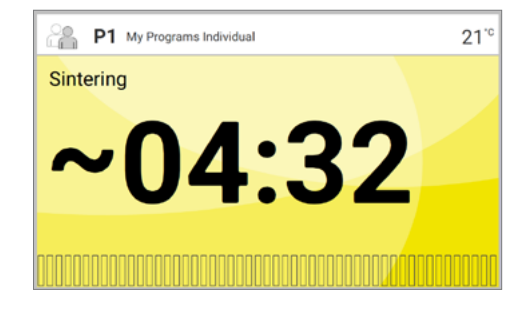

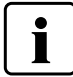

**Запуск программы возможен только при открытой головке печи.**

## **7. Окончание программы**

В конце программы головка печи открывается автоматически. Извлеките столик для спекания с объектами обига из печи с помощью вилки и поместите его на подставку для объектов. Дайте объектам остынуть перед продолжением работы с ними.

# Техобслуживание, очистка и диагностика

В этой главе описано, какие работы по обслуживанию и очистке можно производить с Programat S2. При этом будут перечислены только те операции, которые могут производиться персоналом зуботехнической лаборатории. Все остальные действия с прибором могут производиться только в авторизованных сервисцентрах Ivoclar Vivadent квалифицированным персоналом.

# **1 Контроль и техническое обслуживание**

Сроки техобслуживания в большой степени зависят от интенсивности эксплуатации прибора и манеры работы пользователя, поэтому рекомендуемые сроки являются только ориентировочными.

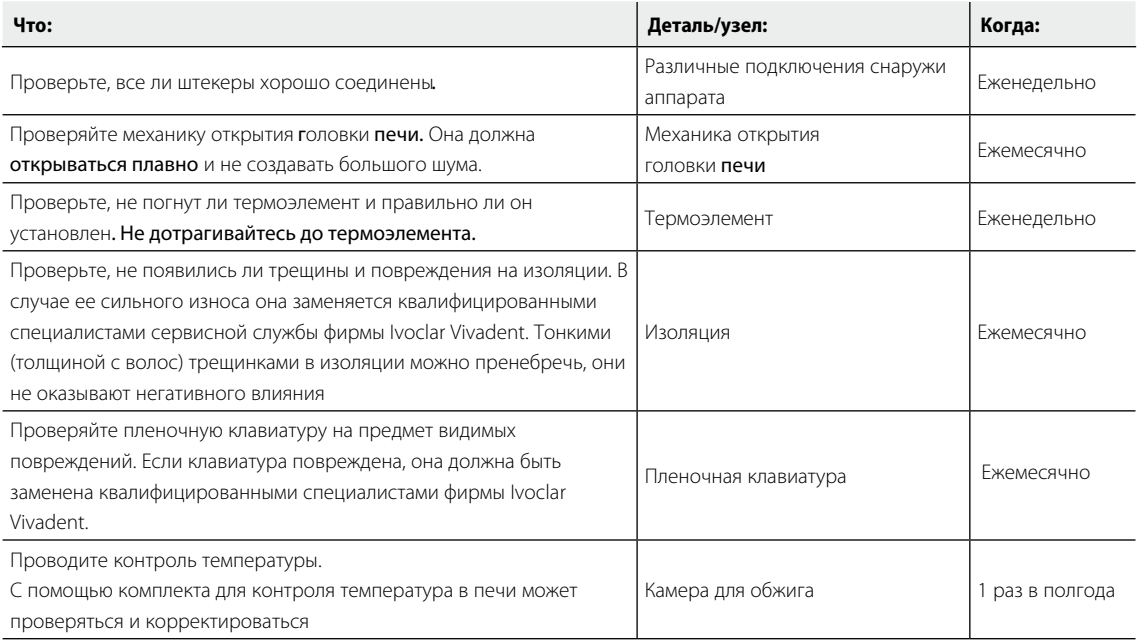

L

Этот прибор был разработан для применения в стоматологической лаборатории. Если прибор используется в производственных целях или с его помощью интенсивно проводится обжиг, не исключено преждевременное старение его изнашивающихся деталей. Изнашивающимися деталями являются, например нагревательный муфель, пружика давления газа.

На изнашивающиеся детали гарантия не распространяется. Обратите также внимание на сокращенный срок интервалов сервисного обслуживания.

# **2 Очистка**

Из-за опасности ожога аппарат можно очищать только в холодном состоянии. Для этого нельзя применять никаких чистящих жидкостей.

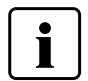

**Перед работами по очистке сетевую вилку печи следует вынуть из розетки.**

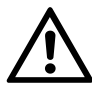

**Не очищайте аппарат с помощью сжатого воздуха.**

#### Регулярно следует очищать следующие части:

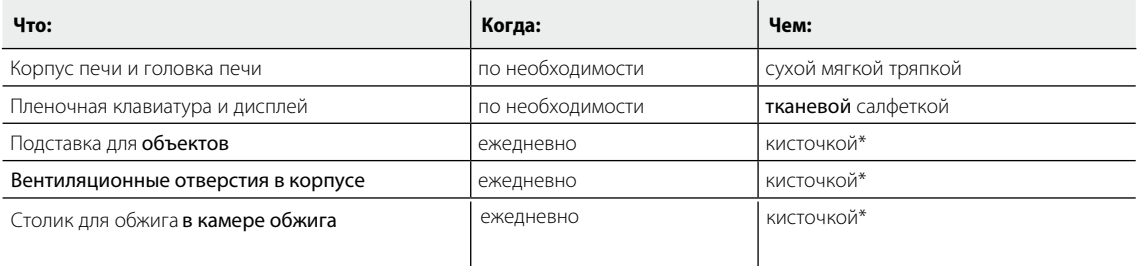

\*Никогда не обдувать сжатым воздухом!

#### **Визуальный контроль камеры обжига**

Камеру обжига следует осмотреть перед каждой операцией обжига. В камере не должно быть никаких инородных объектов или пыли. Загрязнение может произойти помимо других причин из-за растрескивания оксидного и/или защитного слоя нагревательного элемента. Такой тип загрязнения может привести к потере оптических свойств (изменению цвета) реставрации. Загрязнение из-за растрескивания оксидного слоя нагревательного элемента можно классифицировать следующием образом:

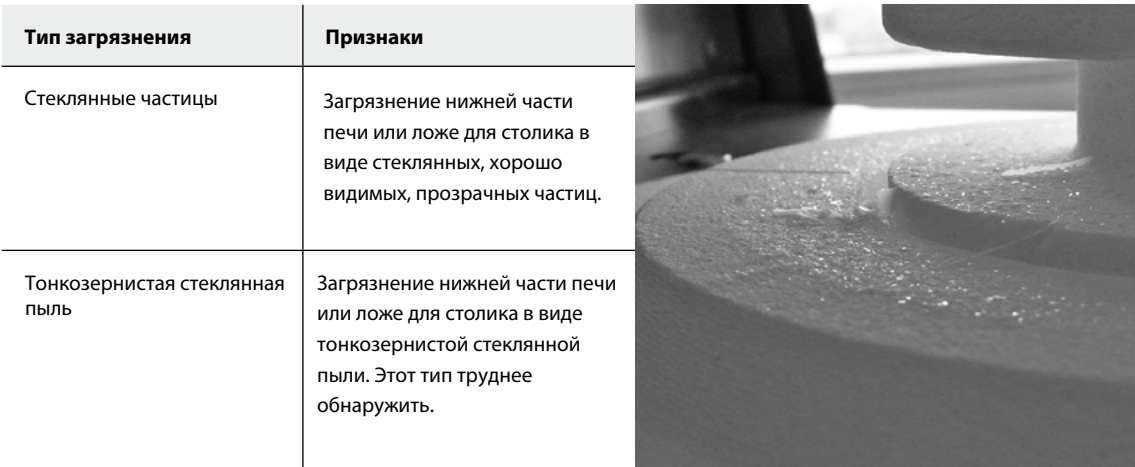

Если стеклянные частицы или стеклянная пыль обнаружены при визуальном контроле, камера обжига должна быть очищена и запущена Программа 1 (IPS e.max ZirCAD standard) при пустой камере обжига.

## **Очистка камеры обжига**

Используйте только кисточку из комплекта поставки для очистки камеры обжига. Никогда не используйте воздух под давлением для очистки. После очистки запустите Программа 1 (IPS e.max ZirCAD standard) при пустой камере обжига. В случае серьезного загрязнения следует запустить программу очистки. Камера обжига должна быть пустой перед запуском этой программы.

#### **Очистка нагревательных элементов**

Программа очистки восстанавливает растрескавшийся оксидный / защитный слой нагревательных элементов. Если после очистительного обжига не наблюдается равномерного защитного слоя на нагревательных элементах, необходимо провести еще несколько очистительных обжигов один за другим с пустой камерой. Перед проведение очистительного обжига нужно почистить камеру.

На левом нагревательном элементе наблюдаются большие области сколов защитного слоя. Правый нагревательный элемент в хорошем стабильном состоянии с безупречным защитным слоем. Очистительный обжиг повторять так часто, пока поверхность не очистится от загрязнений и не будет иметь стеклянный внешний вид.

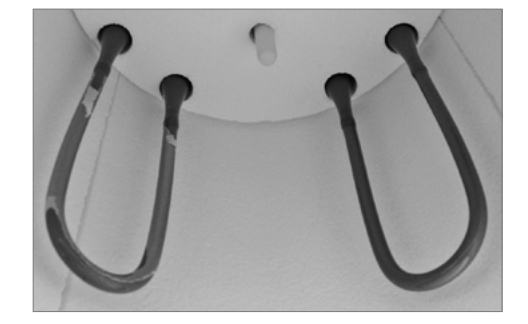

# Что делать, если …

Эта глава поможет Вам понять причину неисправности и принять правильное решение в случае неполадки.

# **1 Сообщение об ошибке**

Во время работы прибора постоянно происходит проверка всех его функций. Если обнаруживается ошибка, появляется соответствующее сообщение об ошибке.

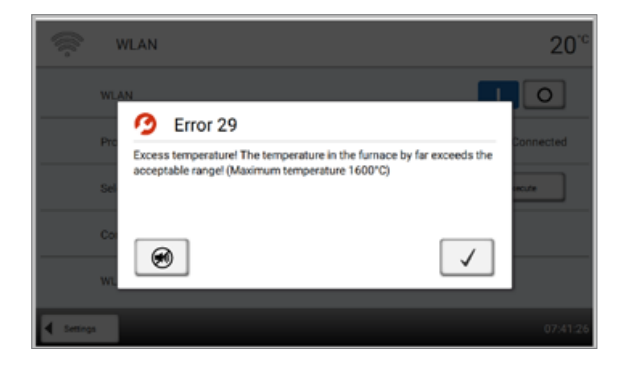

Звуковой сигнал может быть прекращен, а сообщение об ошибке закрыто с помощью нажатия соответствующих кнопок. Могут отображаться следующие сообщения об ошибках. При возникновении каких-либо вопросов, пожалуйста, обратитесь в сервисный центр Ivoclar Vivadent.

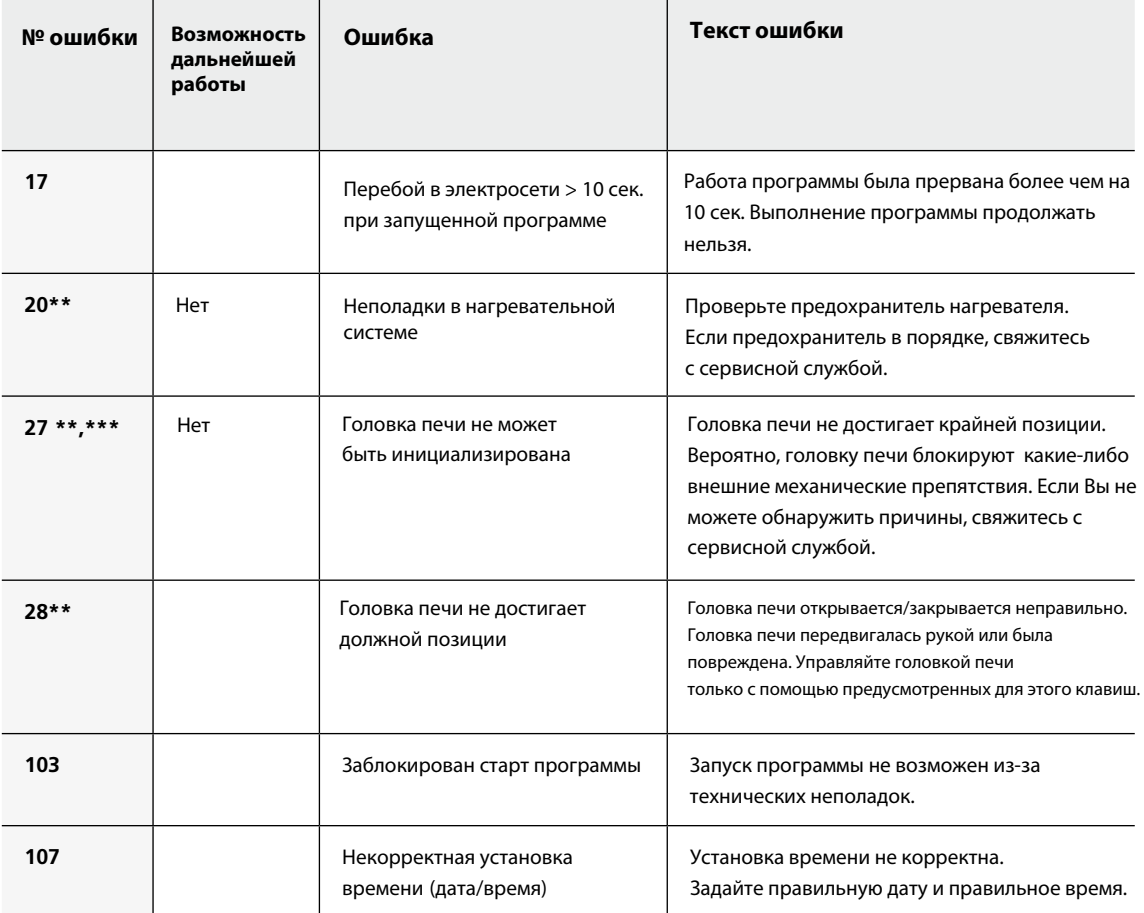

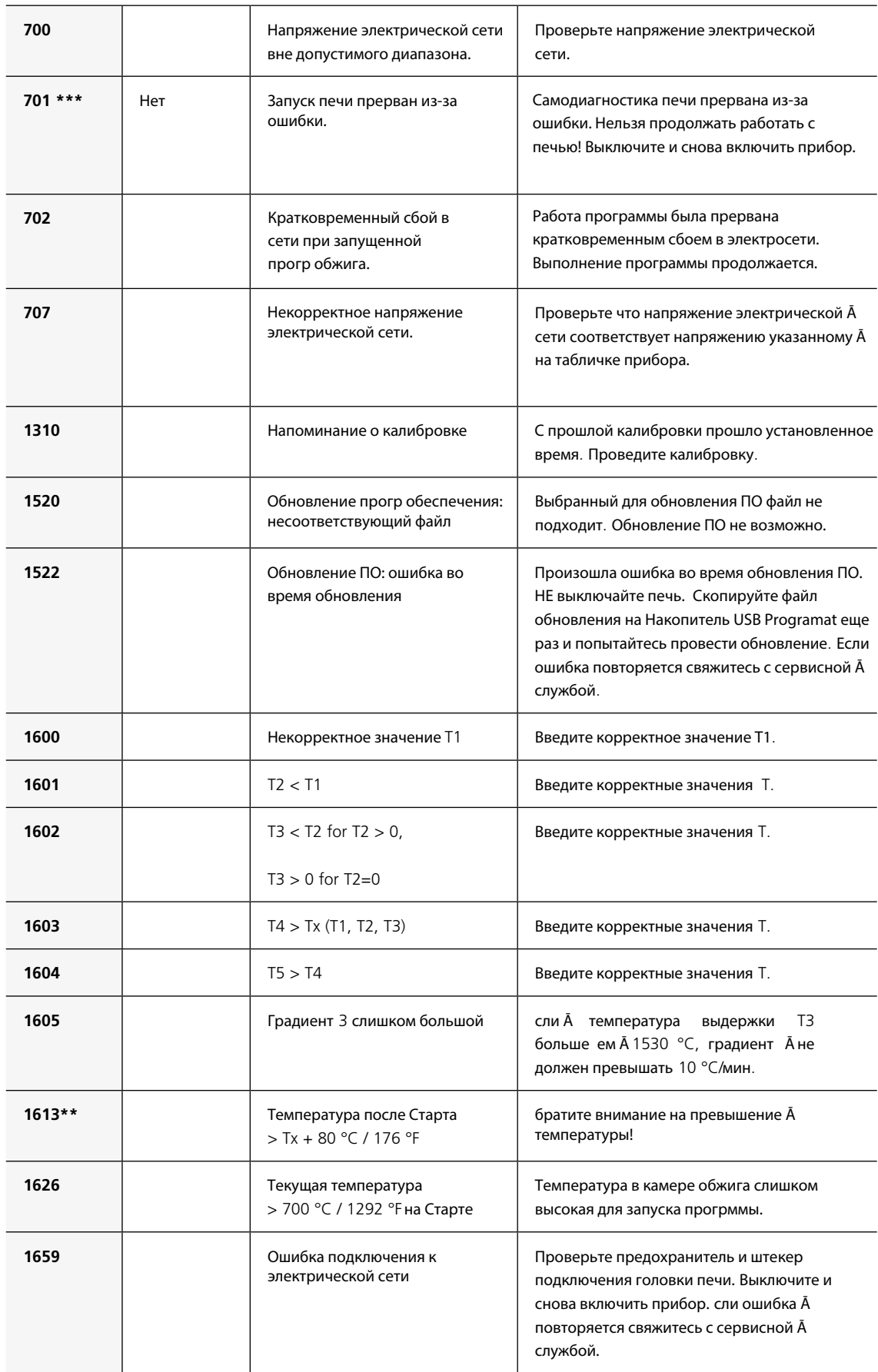

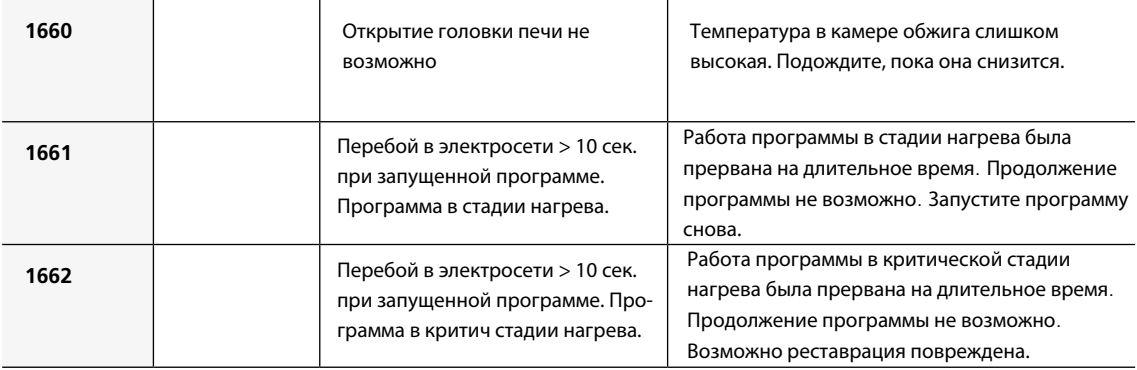

\* при этой ошибке открывается головка печи \*\* текущая программа прерывается \*\*\* ошибку невозможно распознать. Программу нельзя запускать!

При возникновении ошибок со следующими номерами свяжитесь напрямую с сервисной службой Ivoclar Vivadent:

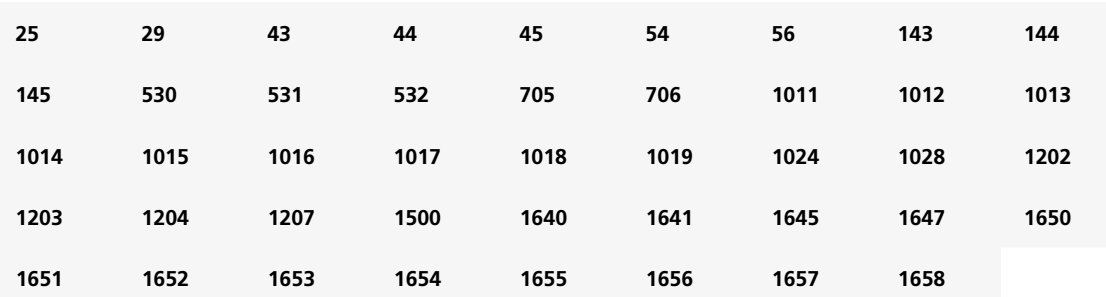

# **2 Технические неполадки**

Эти неисправности могут возникнуть без появления сообщения об ошибке на дисплее:

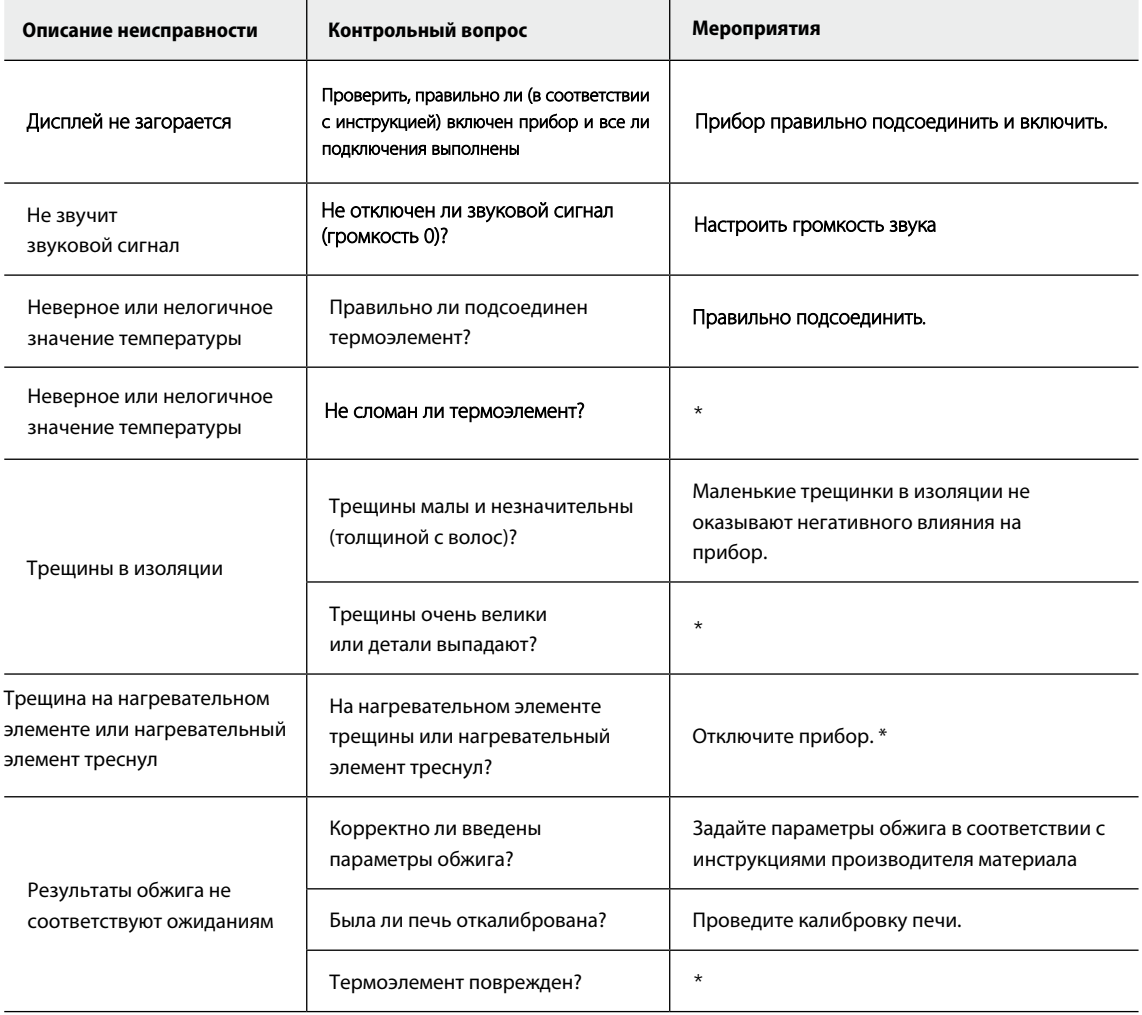

\* В случае вопросов обращайтесь в авторизованный сервисный центр Ivoclar Vivadent

# **3 Ремонт**

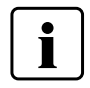

Работы по ремонту могут производиться только квалифицированным персоналом сервисной службы Ivoclar Vivadent.

Производитель не производит гарантийного обслуживания, если в течение гарантийного периода были предприняты попытки ремонта системы сервисной службой, не квалифицированной фирмой Ivoclar Vivadent. Обратите внимание на условия предоставления гарантии.

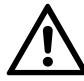

Самовольное открытие и снятие элементов обшивки корпуса может предоставить непосредственный доступ к элементам под напряжением. Вилка прибора также может под напряжением. Существует риск поражения электрическим током.

# **Замена предохранителя**

Предохранители могут быть заменены, только если прибор выключен и отсоединен от электрической сети:

- Выключите печь и отсоедините кабель питания от розетки
- Отсоедините кабель питания от печи
- Откройте гнездо предохранителя с помощью шлицевой отвертки
- Замените предохранитель в соответствии с, указанным на корпусе печи, значением. **Используйте только оригинальные или эквивалентные предохранители!**
- Закройте гнездо предохранителя
- Подсоедините кабель питания